# **EPSON**

Moniteur GPS de sport

# RUNSENSE

# SF-710 | SF-510 | SF-310

# **Guide d'utilisation** pour smartphone

# pour iPhone

≪Run Connect 1.2.0 ou version ultérieure≫

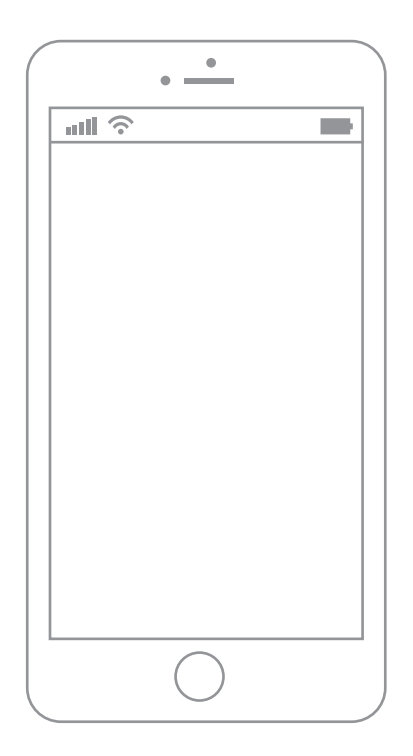

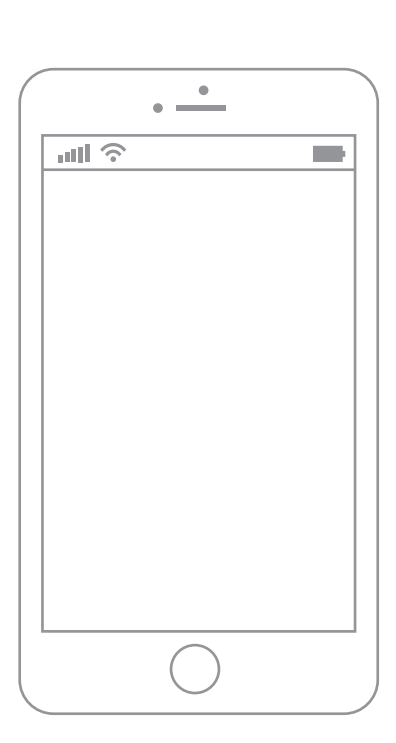

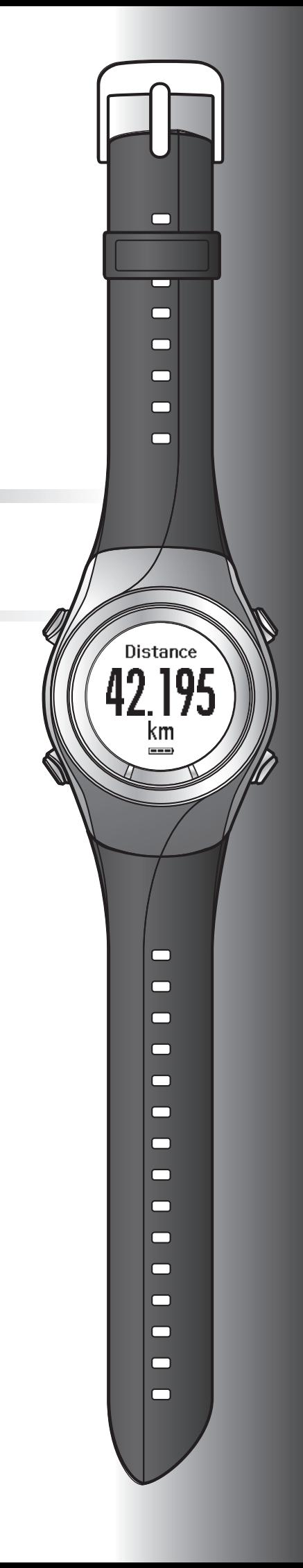

# <span id="page-1-0"></span>**Introduction**

Merci d'avoir acheté ce GPS Sports Monitor "RUNSENSE".

Lisez le Guide d'utilisation pour smartphone ainsi que le Guide de démarrage rapide et le Guide de l'utilisateur pour savoir comment utiliser correctement le produit.

Les illustrations et les écrans figurant dans le Guide d'utilisation pour smartphone s'appliquent au modèle SF-710.

| Important:  | Indique des actions à faire ou ne pas faire. Ignorer ces instructions ou mal<br>utiliser cet appareil peut entraîner le mauvais fonctionnement du produit. |
|-------------|----------------------------------------------------------------------------------------------------|
| Remarque:   | Fournit des explications supplémentaires et des informations associées.                                                                                    |
| Nom de menu | Indique les options de menu affichées à l'écran de l'appareil.                                                                                             |
| A/B/C/D     | Indique les boutons de l'appareil.                                                                                                    |
| ∕ హె        | Indique des pages associées. Cliquez sur le lien en bleu pour afficher la<br>page associée.                                                                |

**Descriptions figurant dans le Guide d'utilisation pour smartphone**

#### **Marques commerciales**

EPSON et EXCEED YOUR VISION sont des marques déposées de Seiko Epson Corporation.

iPhone est une marqué déposée d'Apple Inc aux États-Unis et dans d'autre pays.

App Store est le nom d'un service fourni par Apple Inc. permettant aux utilisateurs d'iPhones de télécharger des applications logicielles.

La marque IOS est utilisée conformément à la licence de Cisco aux États-Unis et dans d'autres pays.

La marque et les logos Bluetooth® sont des marques déposées de Bluetooth SIG, Inc. et Seiko Epson Corporation les utilise sous licence.

Les autres noms de produit sont des marques commerciales ou des marques déposées de leurs détenteurs respectifs.

#### **Attention :**

- ❏ La copie non autorisée de tout ou partie de ce guide est strictement interdite.
- ❏ Le contenu de ce guide peut faire l'objet de modifications sans préavis.
- ❏ Bien que tous les efforts aient été faits pour assurer l'exactitude de ce guide, contactez-nous si vous avez des questions ou constatez des erreurs dans les descriptions figurant dans ce guide.
- ❏ En dépit de la clause précédente, nous ne pourrons être tenus responsables d'une mauvaise utilisation résultant d'erreurs contenues dans ce guide.
- ❏ Nous déclinons toute responsabilité en cas de blessures ou d'obstructions survenues parce que l'utilisateur ignore le contenu de ce guide, ne manipule pas correctement l'appareil ou fait effectuer des réparations ou des modifications par un tiers non désigné par notre société.

#### **Introduction**

# <span id="page-2-0"></span>**À quoi sert cette application pour smartphone ?**

Cette application vous permet de communiquer via Bluetooth avec votre produit RUNSENSE et de partager des données à distance avec l'application Web RUNSENSE View à des fins d'analyse. Vous pouvez également envoyer et enregistrer des paramètres produit de l'appareil RUNSENSE vers votre téléphone, et inversement.

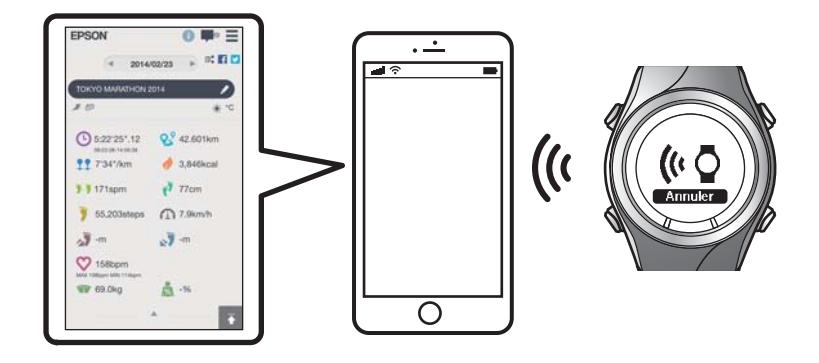

#### *Remarque :*

Ce guide décrit la procédure de transfert de données vers un iPhone et leur gestion à l'aide de l'application Web (RUNSENSE View).

Reportez-vous au Guide de l'utilisateur pour apprendre comment gérer les données à l'aide d'un ordinateur personnel.

#### **Appareils pris en charge**

iPhone 4S, iPhone 5, iPhone 5C et iPhone 5S

\* Servez-vous d'iPhones prenant en charge Bluetooth 4.0 pour communiquer avec ce produit.

#### **iOS pris en charge**

iOS 6 ou version ultérieure

#### **Application pour iPhone (Run Connect)**

Run Connect propose les fonctionnalités suivantes.

- ❏ Téléchargement de données mesurées vers l'application Web (RUNSENSE View)
- ❏ Accès à l'application Web (RUNSENSE View) pour visualiser les données mesurées
- ❏ Accès à l'application Web (RUNSENSE View) afin d'entrer les informations relatives au poids et à la graisse corporelle.
- ❏ Mise à jour de Mes. Paramètres tels que Tour auto., Allure cible, Point de passage et Intervalle, des paramètres définis par l'utilisateur et des paramètres du système.
- ❏ Réduction du temps de positionnement GPS (iPhone uniquement)
- ❏ Appairage de l'appareil RUNSENSE et de l'iPhone pour permettre la communication via Bluetooth
- ❏ Gestion des paramètres de votre compte RUNSENSE.

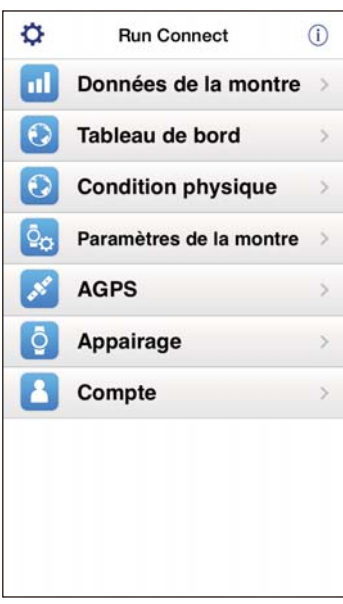

#### **Table des matières**

# *Table des matières*

### *[Introduction](#page-1-0)*

[À quoi sert cette application pour smartphone ?. . . . 3](#page-2-0)

### *[Préparation](#page-4-0)*

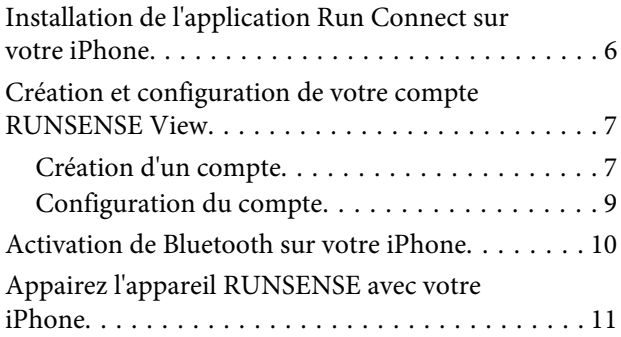

## *[Téléchargement et vérification des](#page-12-0)  [données mesurées](#page-12-0)*

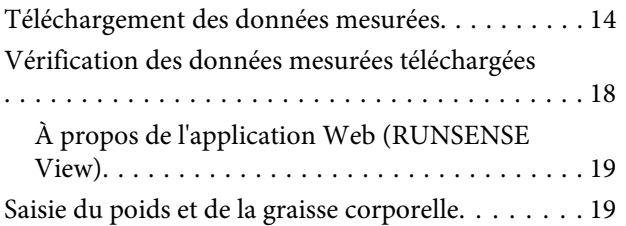

## *[Modification des paramètres](#page-20-0)*

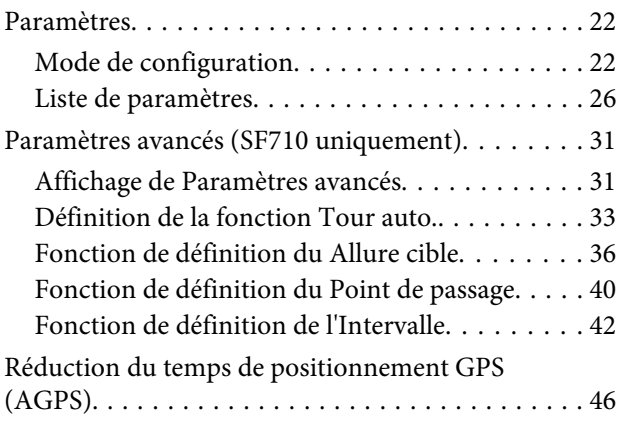

## *[Dépannage](#page-47-0)*

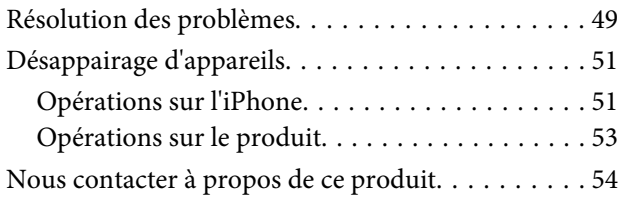

# <span id="page-4-0"></span>**Préparation**

Vous trouverez d'importantes informations sur la sécurité et le fonctionnement des appareils RUNSENSE dans le Guide de l'utilisateur du produit principal.

Procédez aux préparations suivantes avant d'utiliser l'appareil.

- U**[« Installation de l'application Run Connect sur votre iPhone » à la page 6](#page-5-0)**
- U**[« Création et configuration de votre compte RUNSENSE View » à la page 7](#page-6-0)**
- U**[« Activation de Bluetooth sur votre iPhone » à la page 10](#page-9-0)**
- U**[« Appairez l'appareil RUNSENSE avec votre iPhone » à la page 11](#page-10-0)**

# <span id="page-5-0"></span>**Installation de l'application Run Connect sur votre iPhone**

Accédez à l'App Store et installez Run Connect.

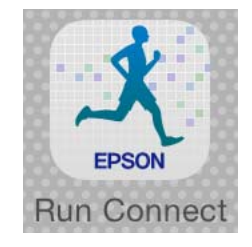

# <span id="page-6-0"></span>**Création et configuration de votre compte RUNSENSE View**

# **Création d'un compte**

Vous devez créer un compte pour l'application Web (RUNSENSE View).

#### *Remarque :*

Si vous disposez déjà d'un compte RUNSENSE View, vous pouvez l'utiliser avec cet appareil.

U[« Configuration du compte » à la page 9](#page-8-0)

#### Démarrez Run Connect sur votre iPhone.

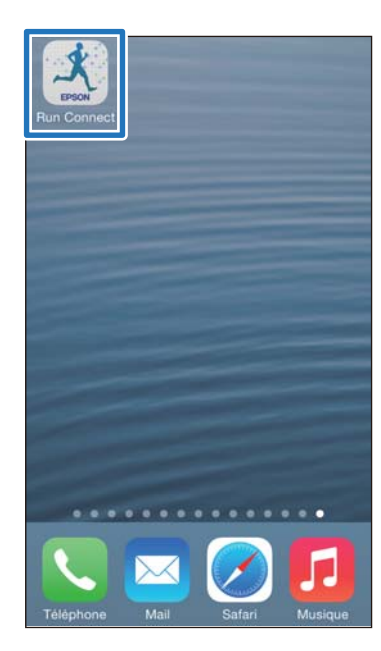

## 2 Appuyez sur OK.

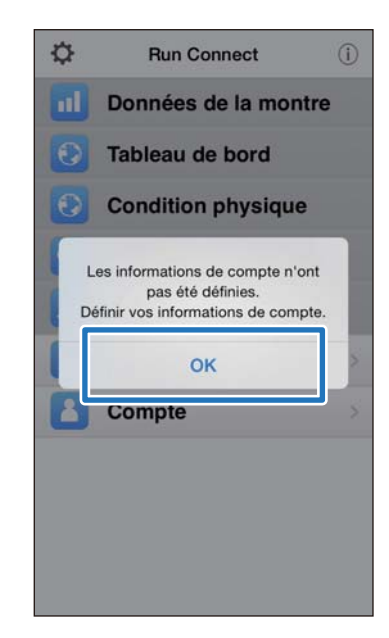

#### *Remarque :*

L'écran suivant s'affiche à partir du deuxième lancement de Run Connect. Appuyez sur *Compte* et passez à l'étape 3.

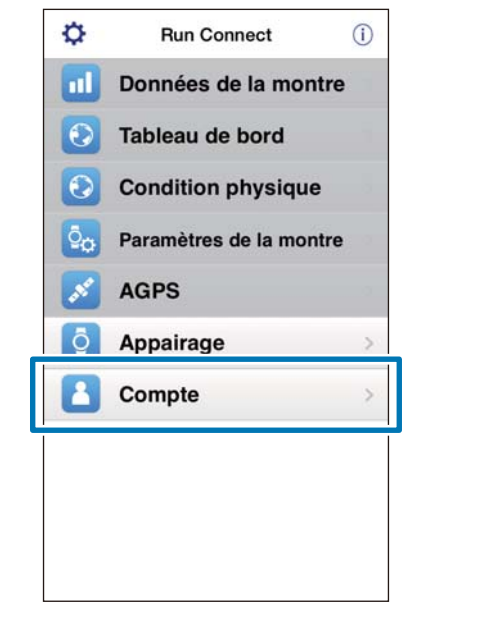

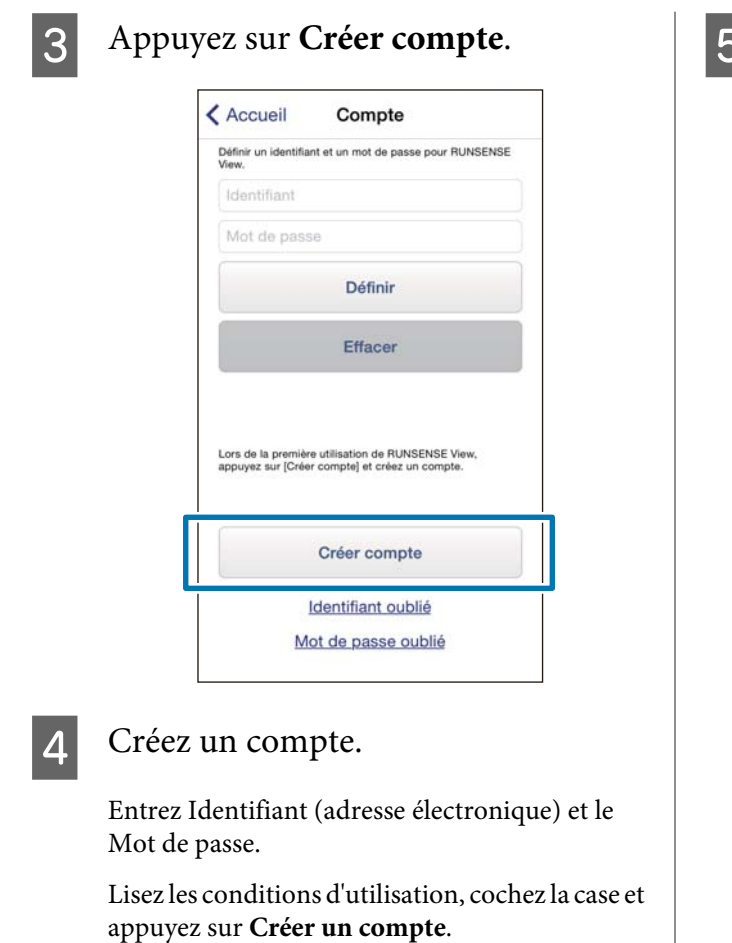

Retour Créer compte EPSON RUNSENSE View / NeoRun Créer un nouveau compte<br>(Enregistrer l'identifiant Epson Sensing) Identifiant de connexion (Adresse e-mail)<br>XXXXXXX@XXXXX.XX.XX Ressaisir : Identifiant de connexion XXXXXXX@XXXXX.XX.XX Mot de passe .<br>Importer entre 8 et 32 cars<br>Initis : des lettres minuscule Ressaisir : Mot de passe Créer un compte

#### *Remarque :*

Le champ de saisie s'affiche en rouge lorsque l'entrée ne satisfait pas les conditions requises. Lisez le message affiché à l'écran et assurez-vous que votre saisie remplit les conditions requises.

Après la création du compte, suivez les instructions à l'écran pour configurer le compte.

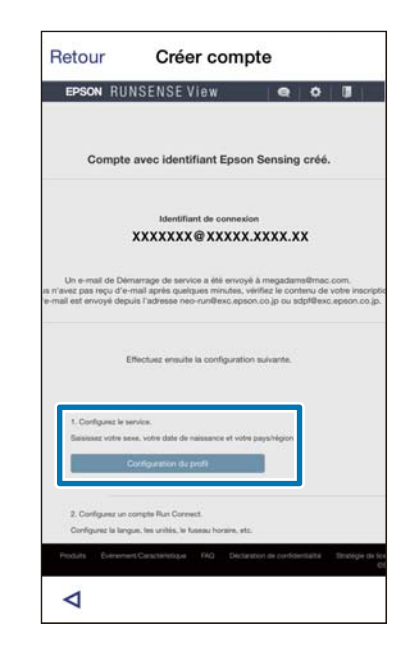

# <span id="page-8-0"></span>**Configuration du compte**

Configurez le compte que vous avez créé.

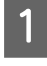

1 Démarrez Run Connect sur votre iPhone.

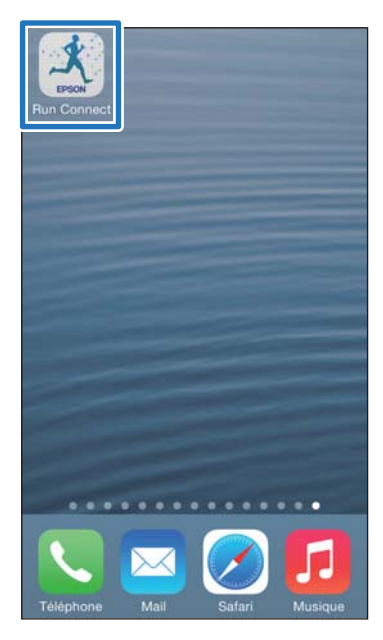

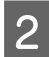

# **2** Appuyez sur **Compte**.

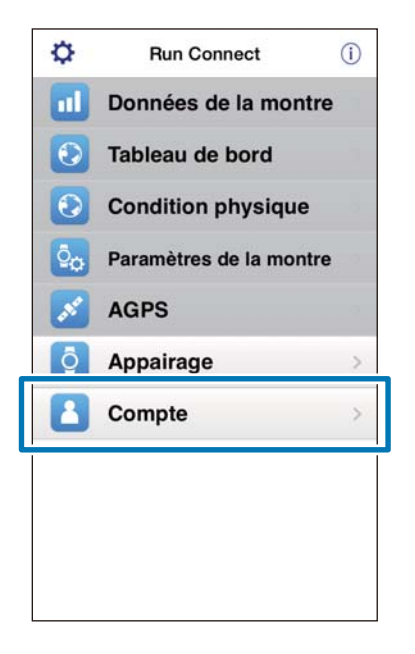

3 Entrez Identifiant et le Mot de passe, puis appuyez sur **Définir**.

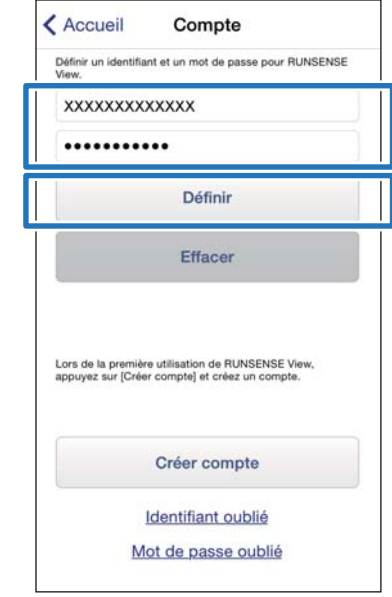

4 Vérifiez que vous avez bien configuré le compte, puis appuyez sur **OK**.

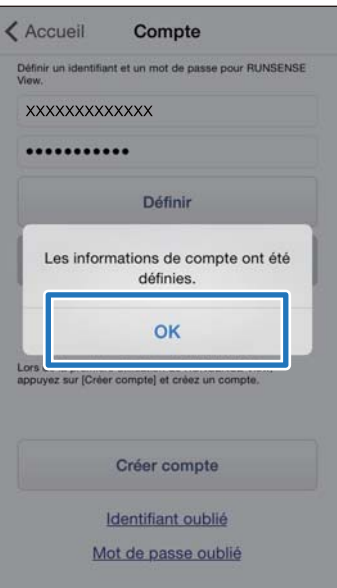

# <span id="page-9-0"></span>**Activation de Bluetooth sur votre iPhone**

Vous devez activer les paramètres Bluetooth sur votre iPhone avant de pouvoir communiquer avec cet appareil.

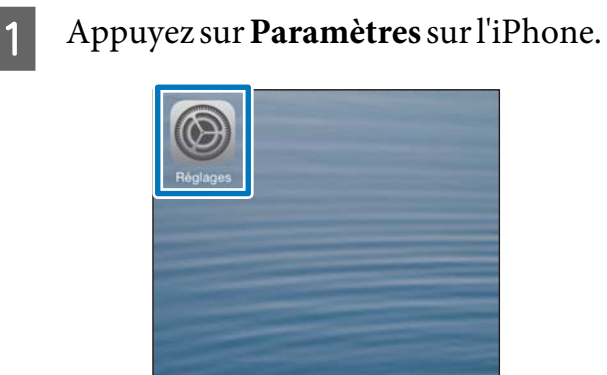

**3** Activez **Bluetooth**.

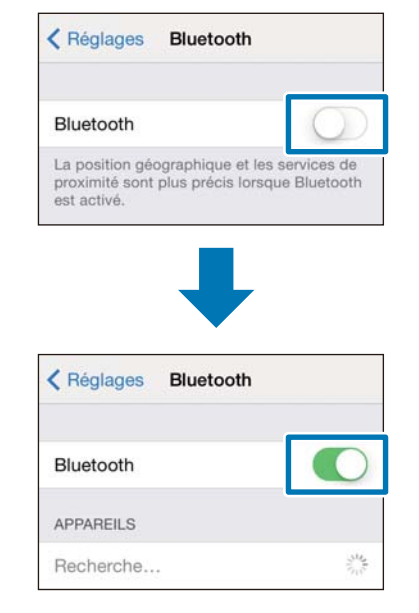

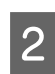

**2** Appuyez sur **Bluetooth**.

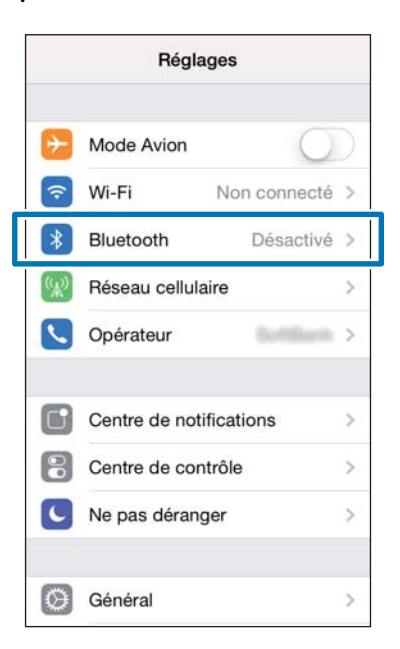

. . . . . . . . . . . . . .

# <span id="page-10-0"></span>**Appairez l'appareil RUNSENSE avec votre iPhone**

Vous devez enregistrer ce produit sur votre iPhone avant de pouvoir communiquer avec ce dernier.

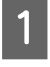

Démarrez Run Connect sur votre iPhone.

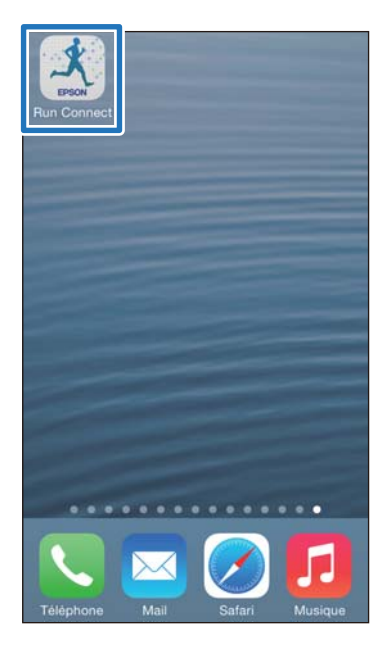

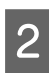

### 2 Appuyez sur **Appairage**.

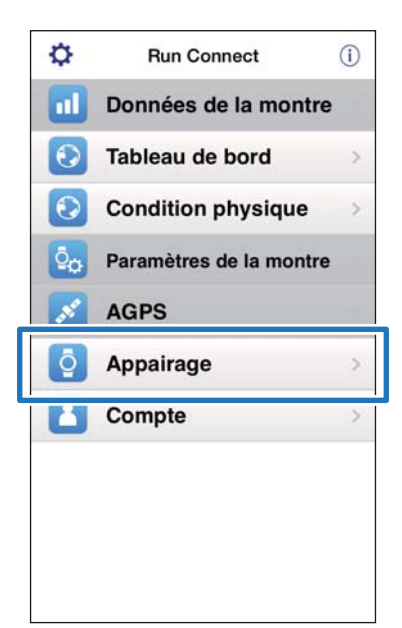

C Appuyez sur **Démarrer l'appairage**.

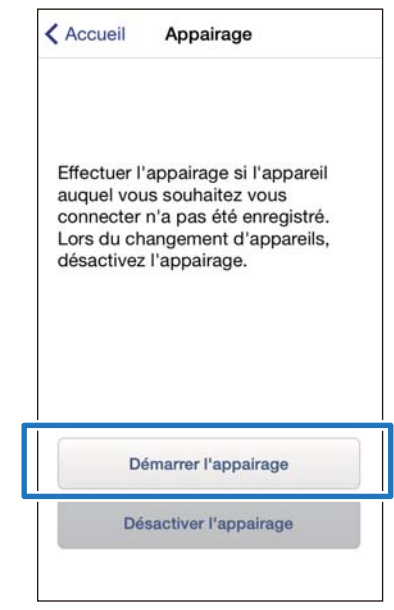

Appuyez sur la touche **D** sur ce produit et maintenez-la enfoncée.

La communication Bluetooth démarre.

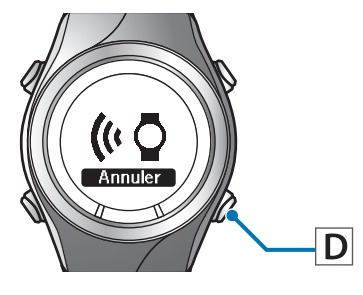

#### *Remarque :*

Vous pouvez également démarrer la communication Bluetooth à partir du menu Paramètres sur ce produit. Reportez-vous à la section "Paramètres" du Guide de l'utilisateur pour plus d'informations.

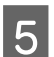

- E Appuyez sur **OK** sur l'iPhone. < Accueil Appairage Effectuer l'appairage si l'appareil auquel vous souhaitez vous Démarrer l'appairage. Démarrez la communication avec la montre Bluetooth. OK Démarrer l'appairage Désactiver l'appairage
- 6 Entrez le Code d'accès (numéro à 6 chiffres) dans l'iPhone et appuyez sur **Jumeler**.

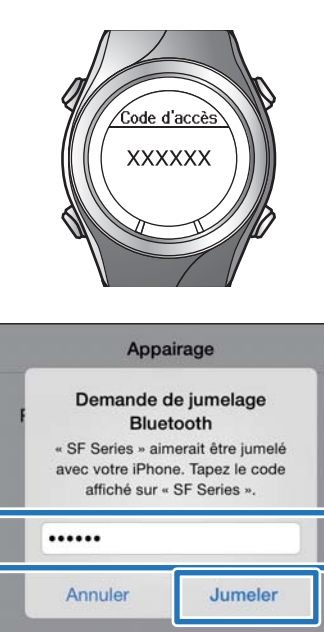

 $\frac{2}{480}$ 

 $\frac{5}{25}$ 

 $\frac{8}{100}$ 

 $\overline{0}$ 

 $\frac{4}{\frac{1}{3}}$ 

 $\frac{7}{PQR}$ 

 $\frac{3}{25}$ 

 $6\nM$ 

 $9$ 

 $\bullet$ 

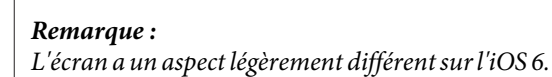

7 Assurez-vous que l'appairage est terminé, puis appuyez sur **OK**.

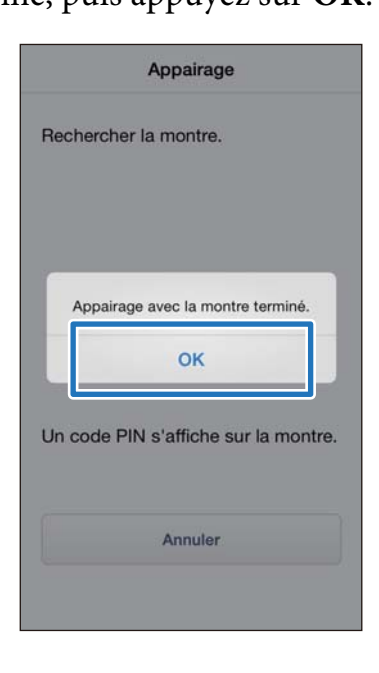

<span id="page-12-0"></span>Ce chapitre décrit les procédures de téléchargement et de vérification des données mesurées.

- U**[« Téléchargement des données mesurées » à la page 14](#page-13-0)**
- U**[« Vérification des données mesurées téléchargées » à la page 18](#page-17-0)**
- U**[« Saisie du poids et de la graisse corporelle » à la page 19](#page-18-0)**

# <span id="page-13-0"></span>**Téléchargement des données mesurées**

Téléchargez les données mesurées vers l'application Web (RUNSENSE View).

Effectuez les deux opérations suivantes pour transférer des données par le biais d'un iPhone.

#### **Téléchargement de données générales**

Téléchargez des données telles que la distance, la vitesse, la Fréquence cardiaque et les calories.

#### **Téléchargement de données détaillées**

Téléchargez le parcours de course à pied en plus des données générales.

#### c*Important :*

❏ Vous devez vous connecter à RUNSENSE View et enregistrer ce produit sur l'iPhone.

U[« Préparation » à la page 5](#page-4-0)

❏ Activez Bluetooth sur l'iPhone avant de transférer des données mesurées.

U[« Activation de Bluetooth sur votre](#page-9-0) [iPhone » à la page 10](#page-9-0)

#### *Remarque :*

Si vous téléchargez des données dont le transfert nécessite plusieurs heures, comme par exemple les données mesurées d'un marathon complet, nous vous recommandons de les transférer par le biais d'un ordinateur personnel en plaçant cet appareil sur son socle de charge. Des données nécessitant 4 heures de téléchargement via iPhone peuvent être transférées en 12 minutes environ via un ordinateur personnel. Reportez-vous à la section "Gestion des données avec l'application Web (RUNSENSE View)" du "Guide de l'utilisateur" pour connaître la procédure de téléchargement de données par le biais d'un ordinateur personnel.

Démarrez Run Connect sur votre iPhone.

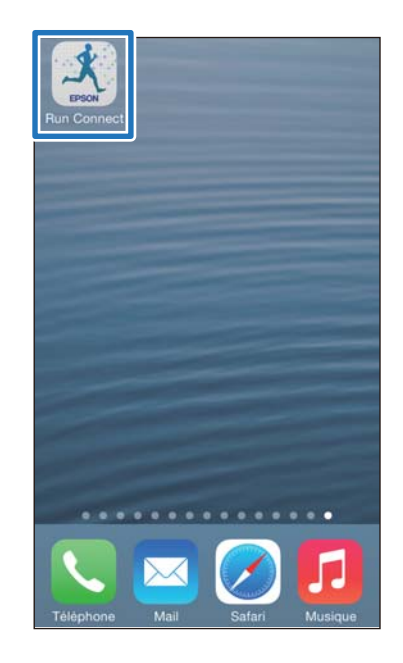

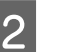

B Appuyez sur **Données de la montre**.

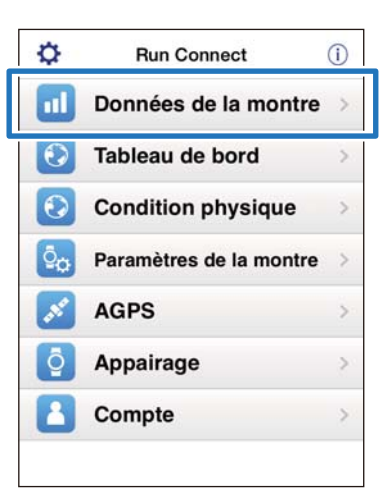

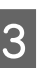

C Appuyez sur la touche **D** sur ce produit et maintenez-la enfoncée.

La communication Bluetooth démarre.

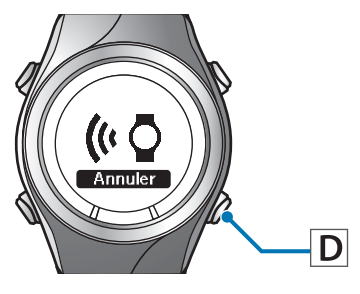

#### *Remarque :*

Vous pouvez également démarrer la communication Bluetooth à partir du menu Paramètres sur ce produit. Reportez-vous à la section "Paramètres" du Guide de l'utilisateur pour plus d'informations.

### A Appuyez sur **OK** sur l'iPhone.

L'alarme du produit se déclenche et le téléchargement des données générales débute.

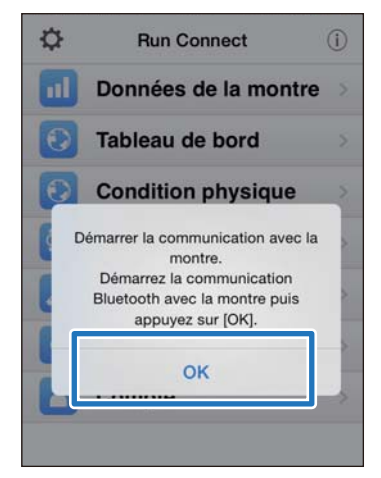

#### *Remarque :*

Si la communication échoue, réessayez.

E Appuyez sur **Obtenir les données suivantes** si le volume de données mesurées est important.

> **Obtenir les données suivantes** s'affiche uniquement lorsque le volume de données mesurées est important.

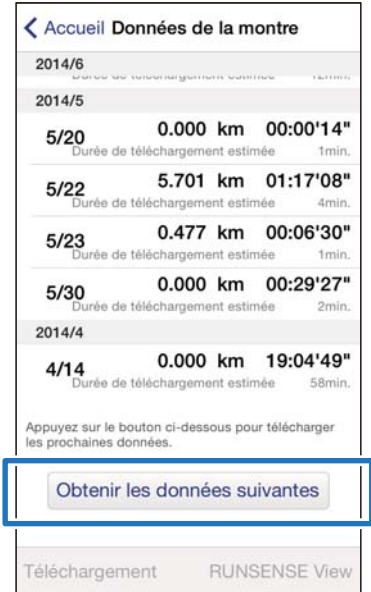

Le téléchargement des données générales est terminé.

Pour passer en revue les données générales, sélectionnez l'élément à contrôler dans la liste **Données de la montre** et appuyez sur **RUNSENSE View** pour l'afficher.  $\mathscr{D}$ [« À propos de l'application Web](#page-18-0) [\(RUNSENSE View\) » à la page 19](#page-18-0)

Passez à l'étape 6 si vous téléchargez des données détaillées.

F Appuyez sur l'élément que vous voulez télécharger et appuyez sur **Téléchargement**.

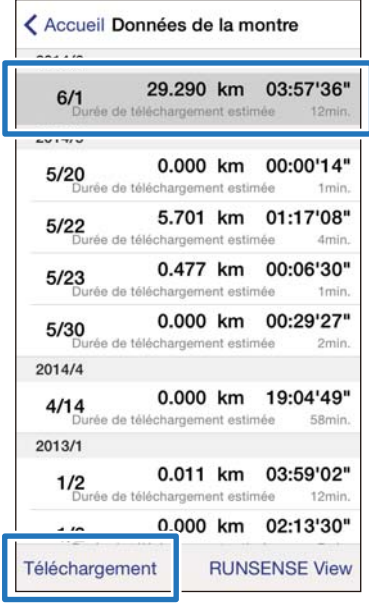

G Appuyez sur la touche **D** sur ce produit et maintenez-la enfoncée.

La communication Bluetooth démarre.

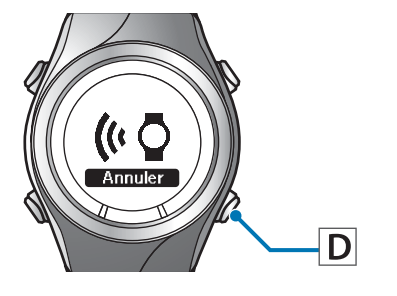

#### *Remarque :*

Vous pouvez également démarrer la communication Bluetooth à partir du menu Paramètres sur ce produit. Reportez-vous à la section "Paramètres" du Guide de l'utilisateur pour plus d'informations.

8 Appuyez sur OK sur l'iPhone.

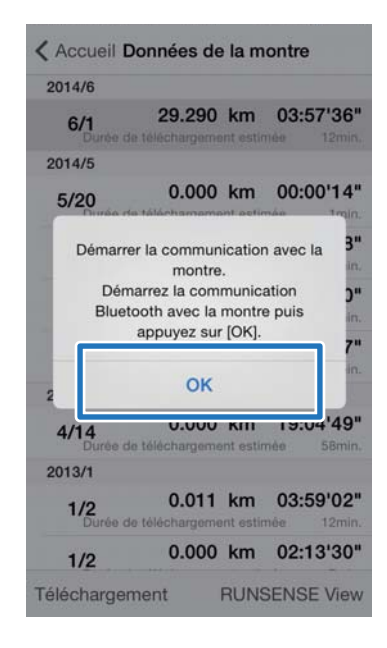

L'alarme du produit se déclenche et le transfert des données détaillées débute.

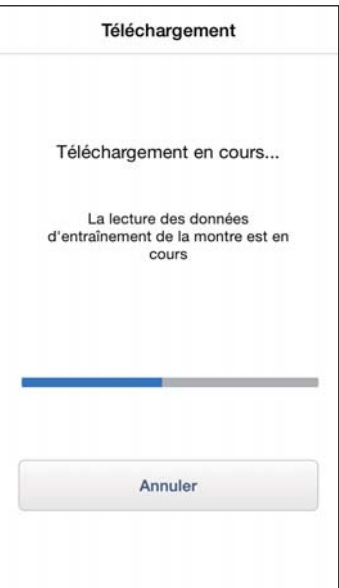

L'écran RUNSENSE View s'affiche lorsque le téléchargement est terminé.

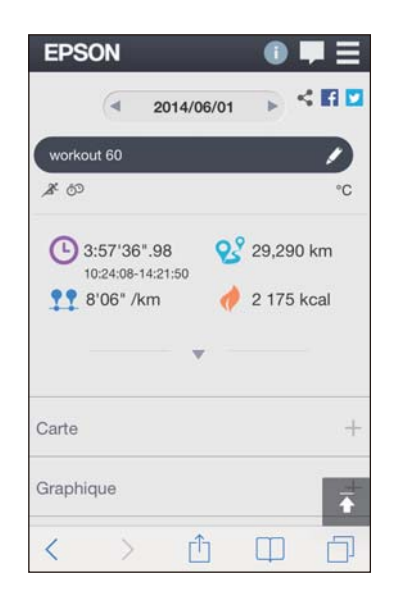

#### *Remarque :*

- ❏ Si la communication échoue, réessayez.
- ❏ Les données détaillées envoyées sont supprimées de la liste *Données de la montre*.
- ❏ Répétez les étapes 6 à 8 si vous téléchargez plusieurs ensembles de données détaillées de la liste *Données de la montre*.

# <span id="page-17-0"></span>**Vérification des données mesurées téléchargées**

Accédez à l'application Web (RUNSENSE View) pour contrôler les données mesurées téléchargées.

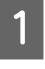

Démarrez Run Connect sur votre iPhone.

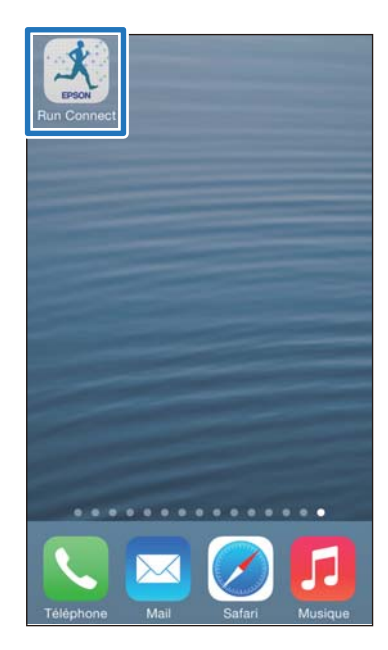

**2** Appuyez sur **Tableau de bord**.

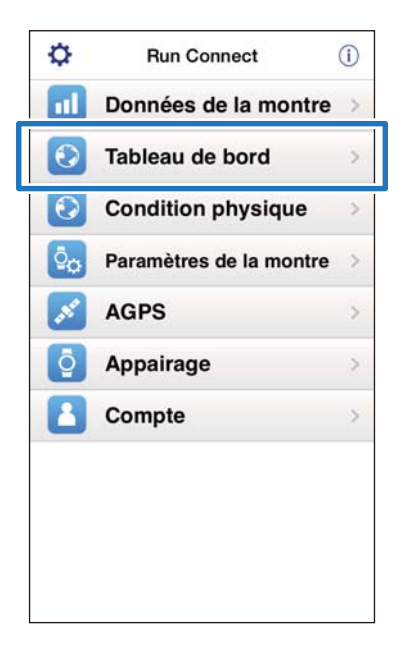

C Appuyez sur l'élément à vérifier.

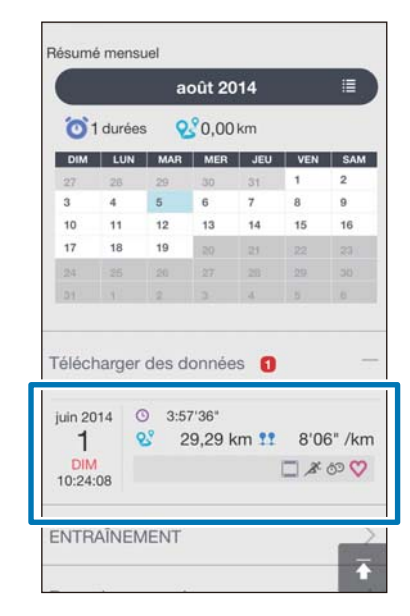

#### *Remarque :*

 $L'$ icône  $\Box$  accompagnant un élément de données indique que celui-ci contient uniquement des données générales. Téléchargez les données détaillées si vous souhaitez contrôler le parcours de course à pied. U[« Téléchargement des données mesurées » à la](#page-13-0) [page 14](#page-13-0)

# <span id="page-18-0"></span>**À propos de l'application Web (RUNSENSE View)**

L'application Web (RUNSENSE View) vous permet de visualiser les données de différentes manières sur l'iPhone.

#### **Tableau de bord**

Gère les enregistrements dans un format de calendrier, ce qui vous permet d'examiner facilement les courses précédentes.

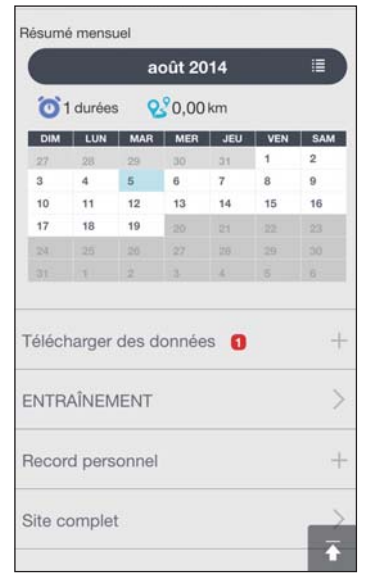

#### **ENTRAÎNEMENT**

Affiche les données telles que la distance, le allure, la Fréquence cardiaque (lorsque le moniteur de fréquence cardiaque est réglé sur MARCHE)\*, le parcours de course à pied et les calories, ce qui vous permet d'analyser votre entraînement sous différents angles.

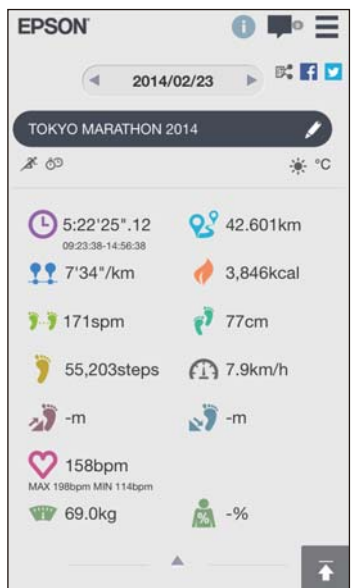

\* Les modèles SF-310, SF-510 et SF810 doivent être équipés du moniteur de fréquence cardiaque facultatif.

#### **Carte**

Vous permet de passer en revue votre parcours de course à pied sur la carte.

# **Saisie du poids et de la graisse corporelle**

Vous pouvez enregistrer les données relatives à votre poids et votre graisse corporelle dans l'application Web (RUNSENSE View).

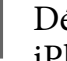

Démarrez Run Connect sur votre iPhone.

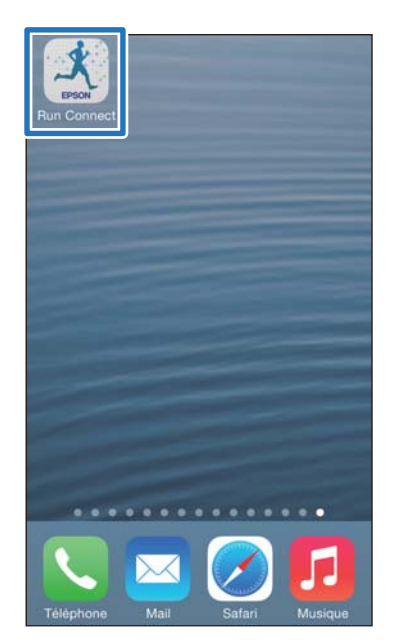

B Appuyez sur **Condition physique**.

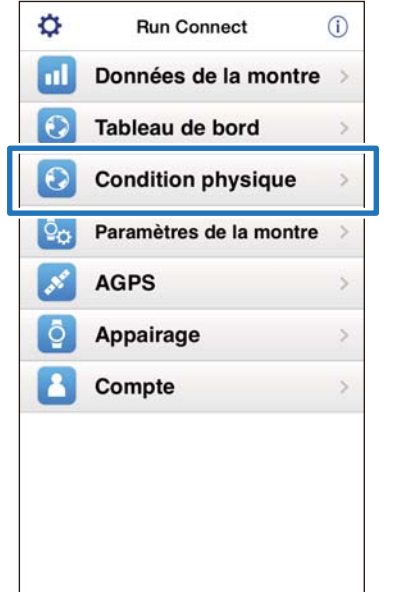

C Appuyez sur le champ de saisie **Poids** ou **Graisse corporelle** et entrez la valeur.

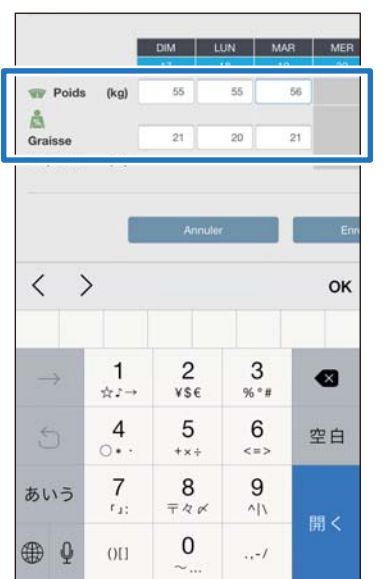

### 4 Appuyez sur **Enregistrer**.

Le **Poids** ou la **Graisse corporelle** est ensuite enregistré(e).

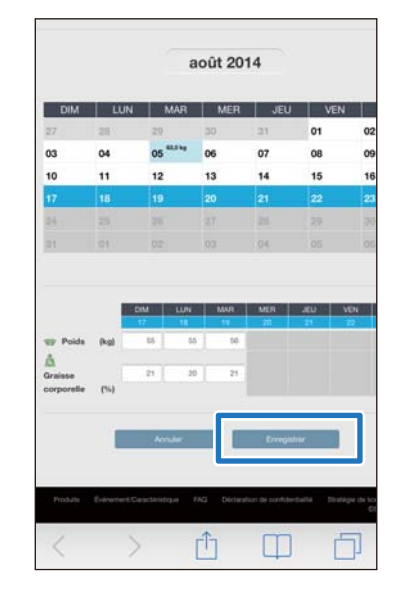

<span id="page-20-0"></span>Vous pouvez modifier les Mes. Paramètres tels que Tour auto., Allure cible, Point de passage et Intervalle, les paramètres définis par l'utilisateur et les paramètres du sytème.

#### c*Important :*

Certaines fonctions risquent de ne pas être disponibles si votre appareil est équipé d'une ancienne version du micrologiciel. Contrôlez la version du micrologiciel qui équipe l'appareil.

- ❏ Paramètres (SF-710, SF-510, SF-310) : version 1.4 ou ultérieure du micrologiciel
- ❏ Paramètres avancés (SF-710 uniquement) : version 1.3 ou ultérieure du micrologiciel
- ❏ Réduction du temps de positionnement GPS (SF-710, SF-510, SF-310) : version 1.4 ou ultérieure du micrologiciel
- U**[« Paramètres » à la page 22](#page-21-0)**
- U**[« Paramètres avancés \(SF710 uniquement\) » à la page 31](#page-30-0)**
- U**[« Réduction du temps de positionnement GPS \(AGPS\) » à la page 46](#page-45-0)**

# <span id="page-21-0"></span>**Paramètres**

Vous pouvez modifier différents Paramètres de la montre et Mes. Paramètres.

Vous pouvez configurer les éléments suivants. U[« Liste de paramètres » à la page 26](#page-25-0)

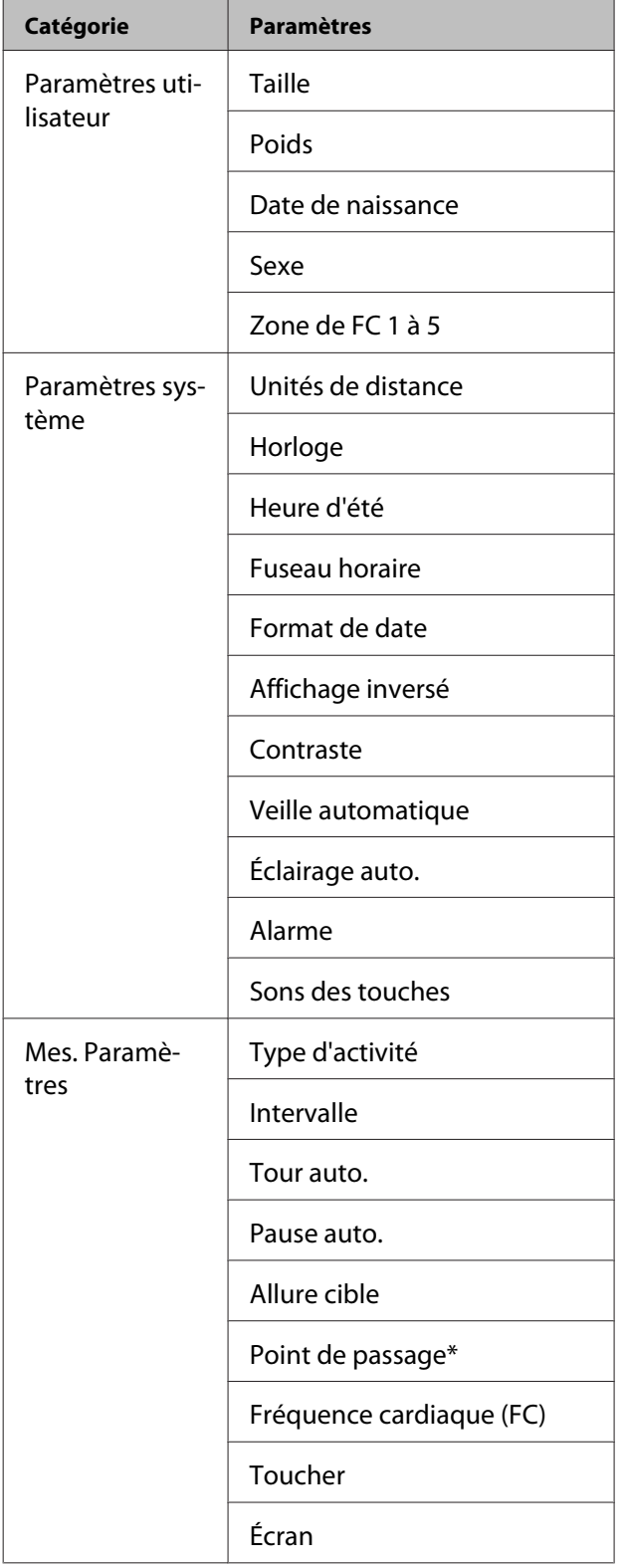

S'affiche uniquement pour le modèle SF-710.

# **Mode de configuration**

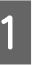

1 Démarrez Run Connect sur votre iPhone.

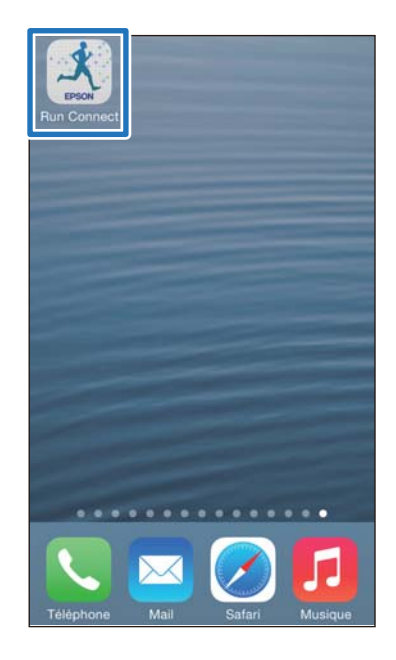

B Appuyez sur **Paramètres de la montre**.

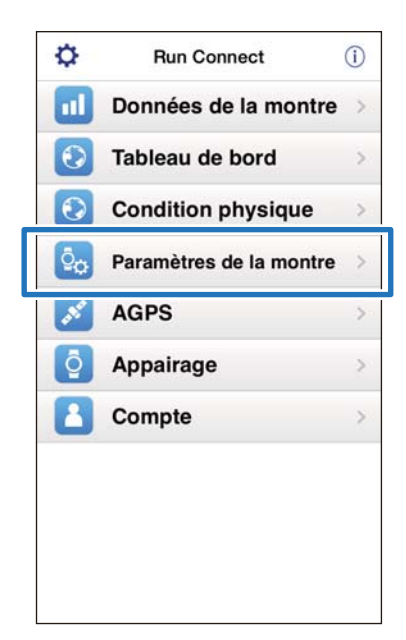

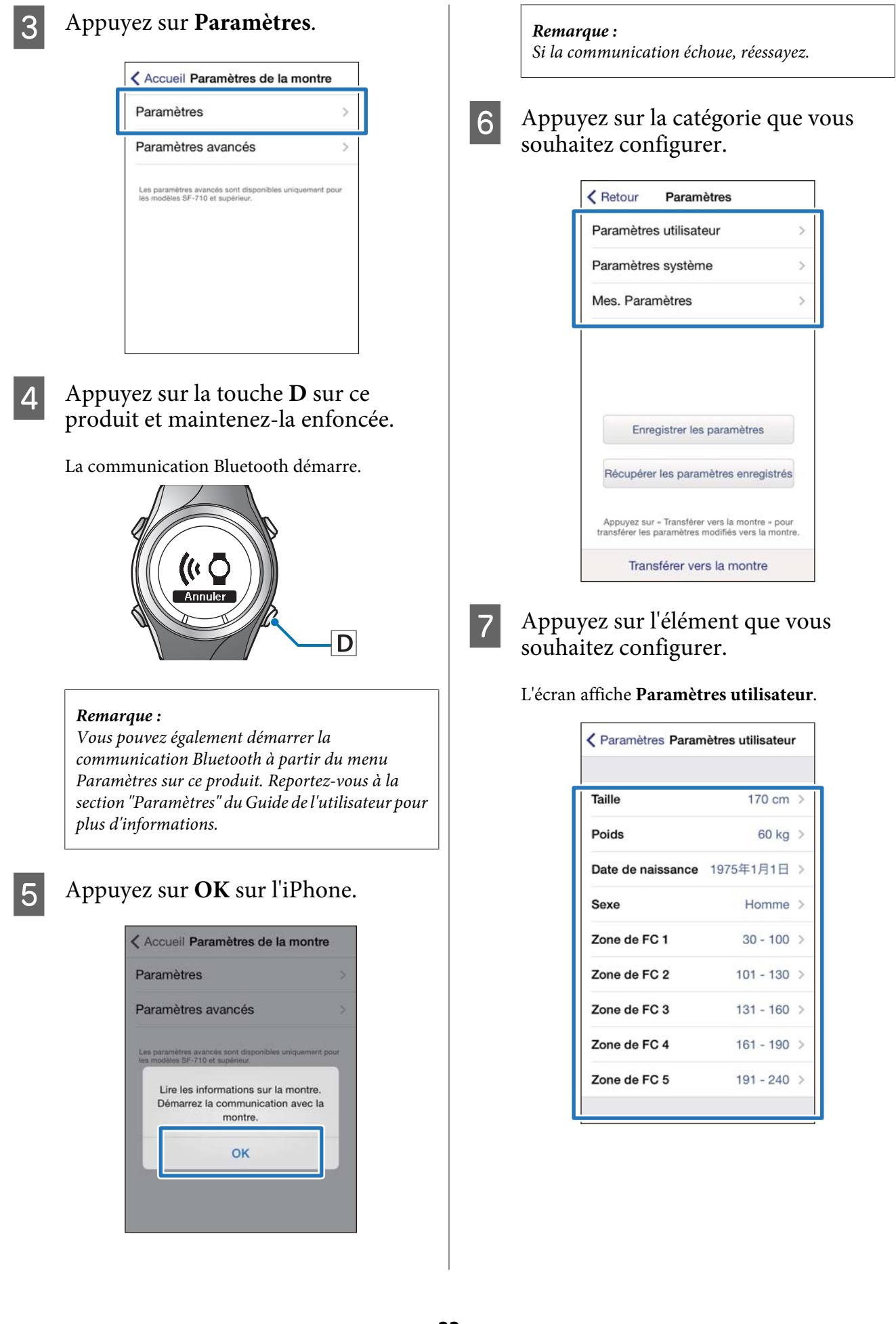

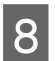

# 8 Modifiez le paramètre.

#### L'écran affiche **Taille**.

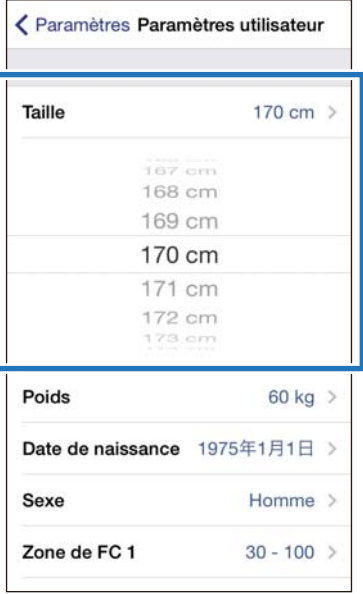

## I Appuyez sur **Paramètres**.

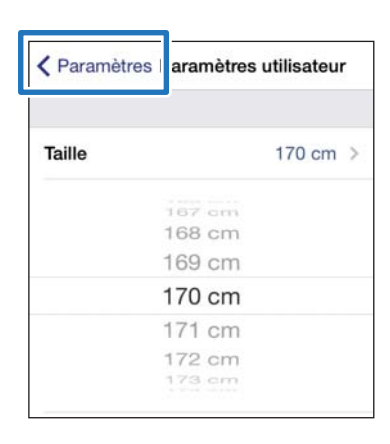

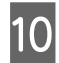

#### 10 Appuyez sur la touche **D** sur ce produit et maintenez-la enfoncée.

La communication Bluetooth démarre.

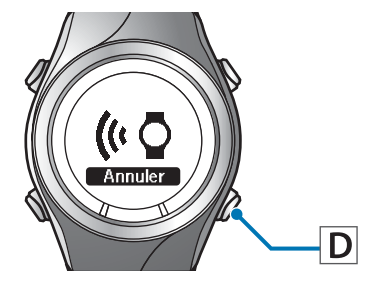

#### K Appuyez sur **Transférer vers la montre**.

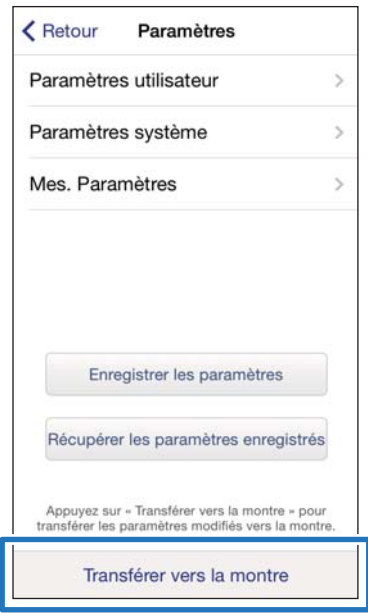

#### *Remarque :*

Vous pouvez enregistrer le paramètre actuel sous un *Saisir le nom du paramètre* donné en appuyant sur *Enregistrer les paramètres*. Vous pouvez sélectionner le paramètre enregistré en appuyant sur *Récupérer les paramètres enregistrés*. Vous pouvez ainsi basculer d'un paramètre à un autre en fonction du contenu de votre entraînement.

### 12 Appuyez sur OK.

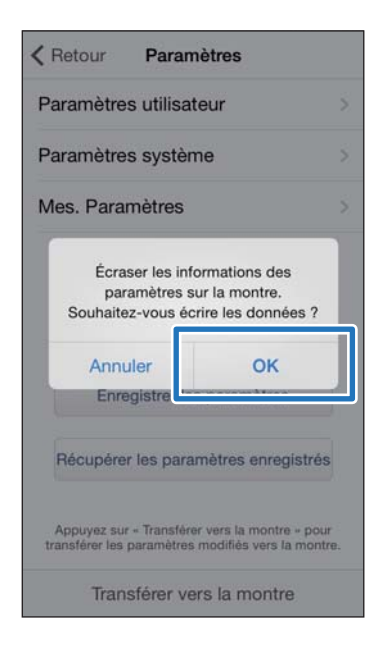

M Assurez-vous que l'écriture dans le cardiofréquencemètre est terminée, puis appuyez sur **OK**.

# <span id="page-25-0"></span>**Liste de paramètres**

### **Paramètres utilisateur**

Définit les informations utilisateur.

La valeur située entre parenthèses ( ) est la valeur par défaut.

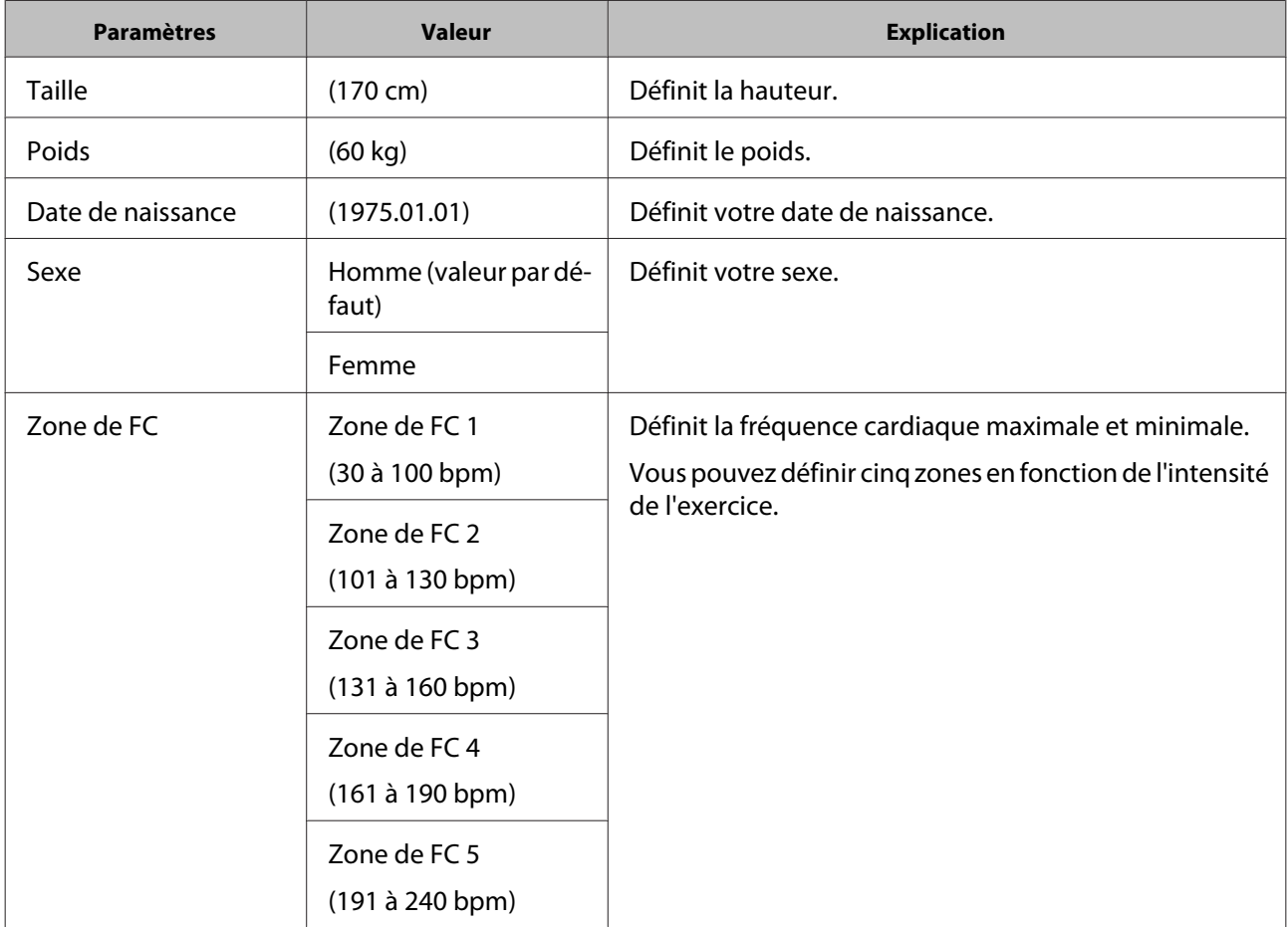

### **Paramètres système**

Définit les paramètres du système de l'appareil.

La valeur située entre parenthèses ( ) est la valeur par défaut.

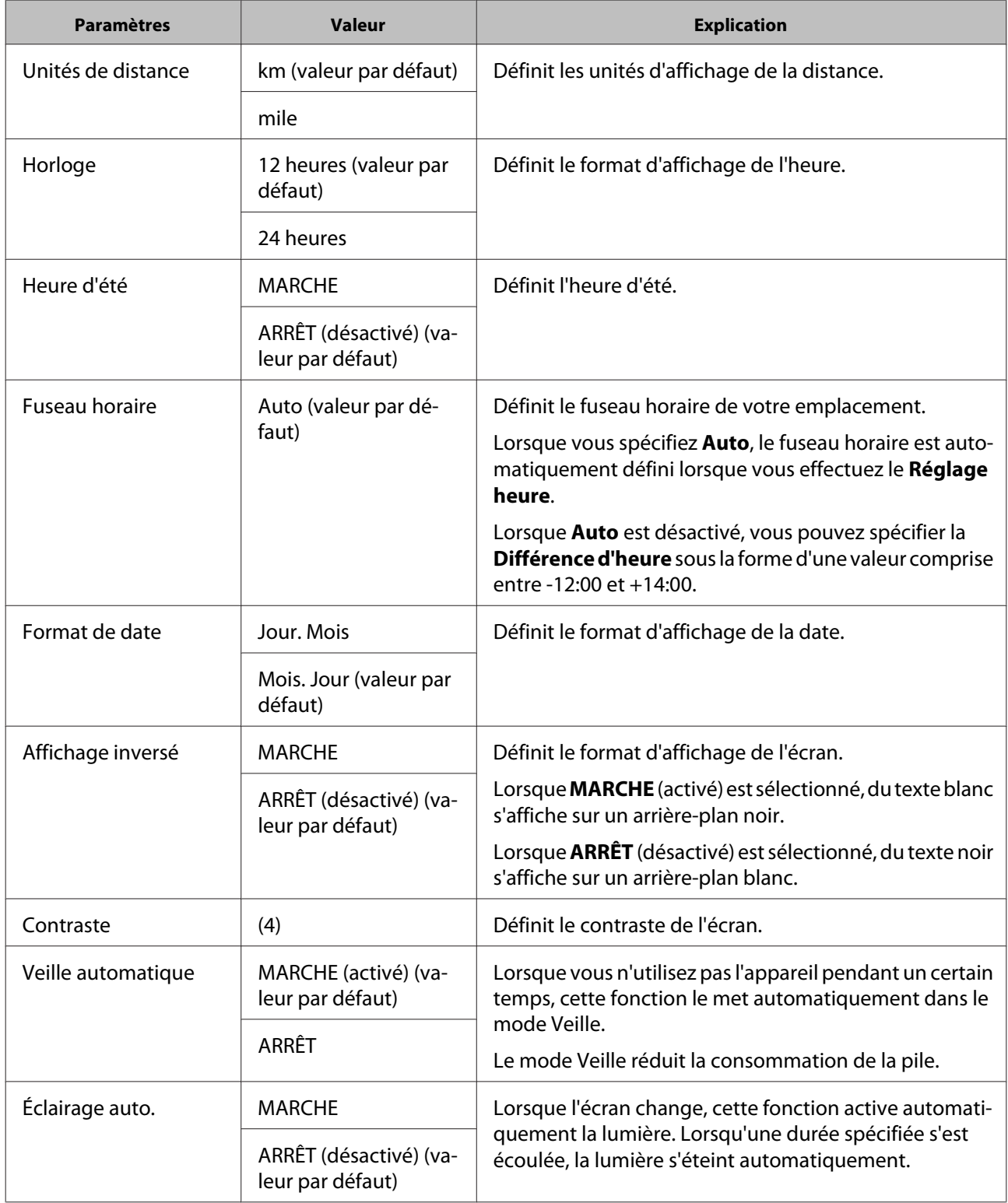

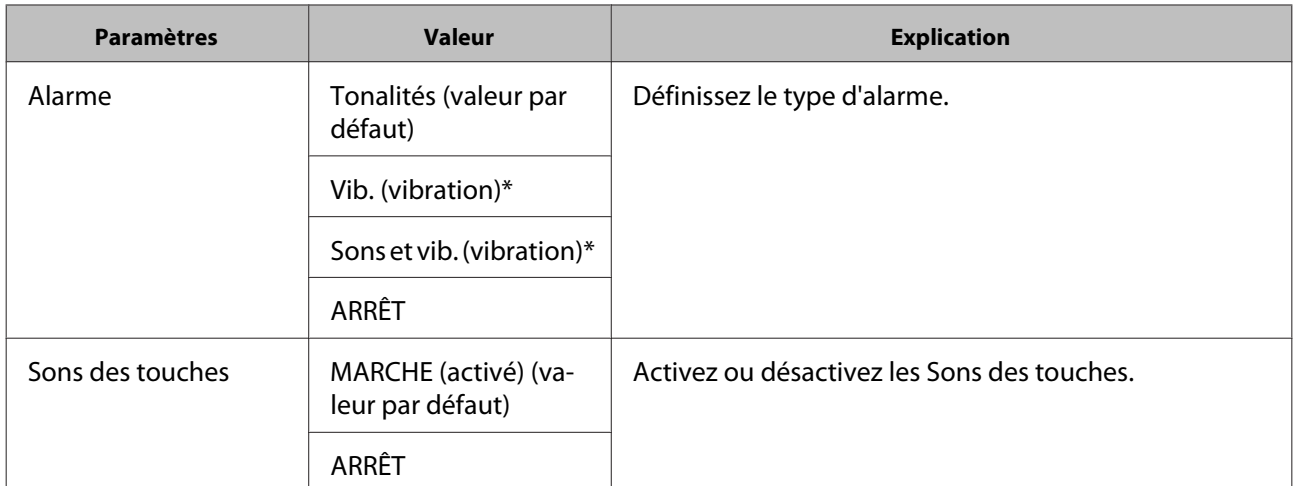

\* S'affiche uniquement pour le modèle SF-710.

### **Mes. Paramètres**

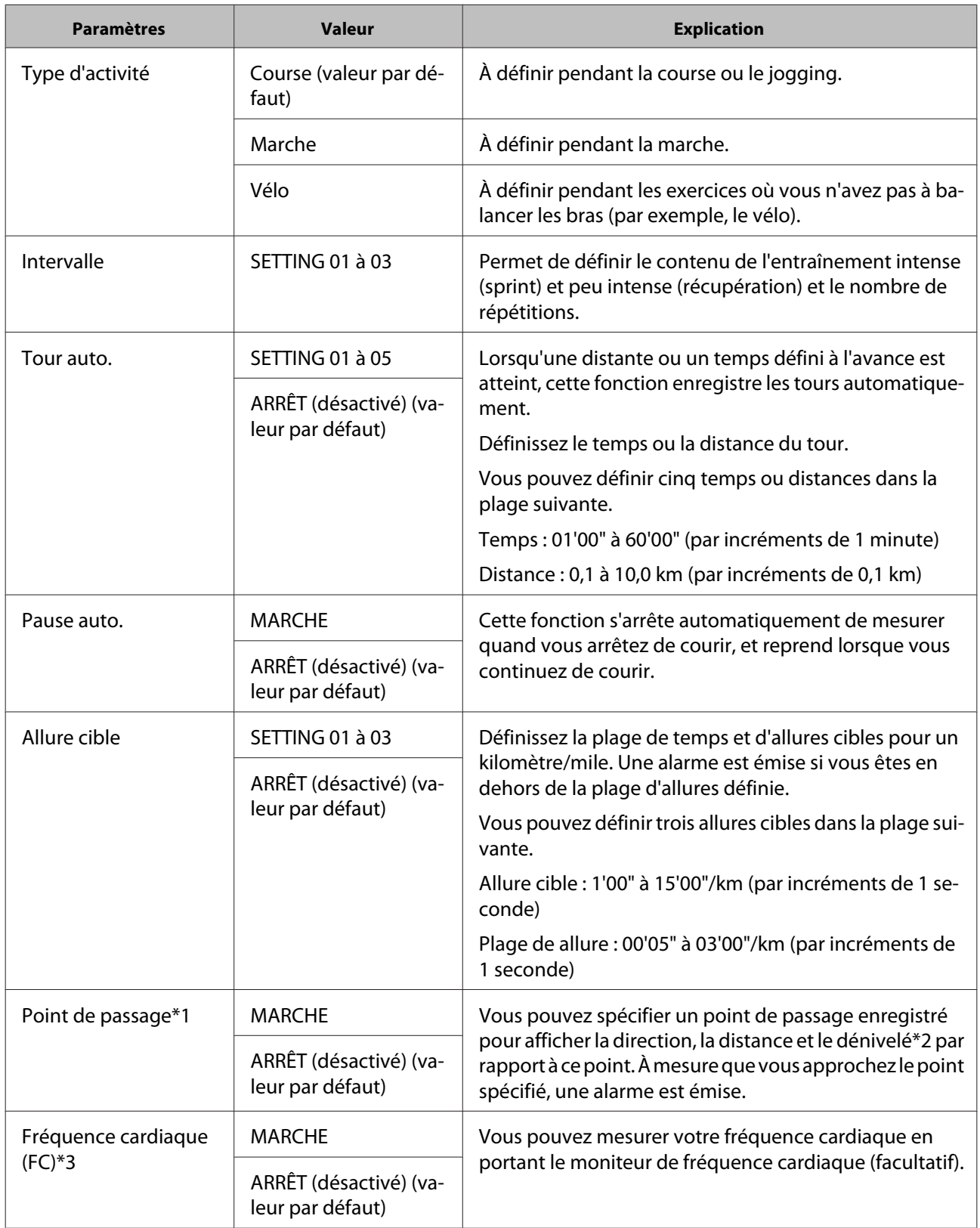

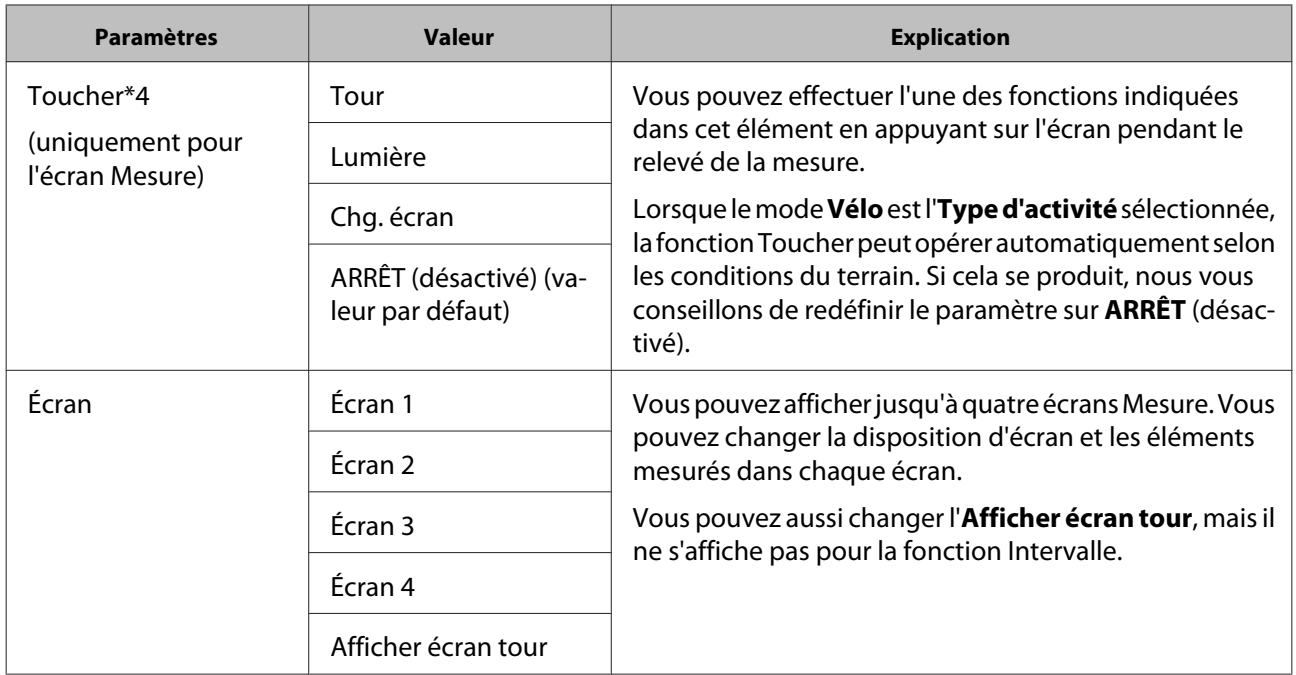

- \*1 S'affiche uniquement pour le modèle SF-710.
- \*2 Vous devez entrer l'altitude lorsque vous définissez un point de passage sur l'iPhone.
- \*3 S'affiche après l'enregistrement du moniteur de fréquence cardiaque.
- \*4 S'affiche uniquement sur le modèle SF-710/SF-510.

# <span id="page-30-0"></span>**Paramètres avancés (SF710 uniquement)**

Vous pouvez configurer des Mes. Paramètres tels que Tour auto., Allure cible, Point de passage et Intervalle à partir de smartphones.

#### **Tour auto.**

Vous pouvez définir des tours programmables à l'aide de la fonction Tour auto.

U[« Définition de la fonction Tour auto. » à la](#page-32-0) [page 33](#page-32-0)

#### **Allure cible**

Vous pouvez définir un allure cible variable à l'aide de la fonction Allure cible.

U[« Fonction de définition du Allure cible » à la](#page-35-0) [page 36](#page-35-0)

#### **Point de passage**

Vous pouvez enregistrer des points de passage sur la carte à l'aide de la fonction Point de passage.

U[« Fonction de définition du Point de passage » à la](#page-39-0) [page 40](#page-39-0)

#### **Intervalle**

Vous pouvez définir des intervalles variables à l'aide de la fonction Intervalle.

U[« Fonction de définition de l'Intervalle » à la](#page-41-0) [page 42](#page-41-0)

# **Affichage de Paramètres avancés**

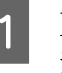

Démarrez Run Connect sur votre iPhone.

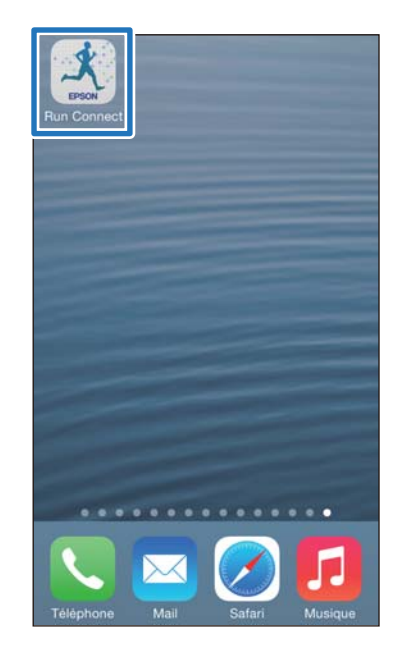

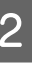

### B Appuyez sur **Paramètres de la montre**.

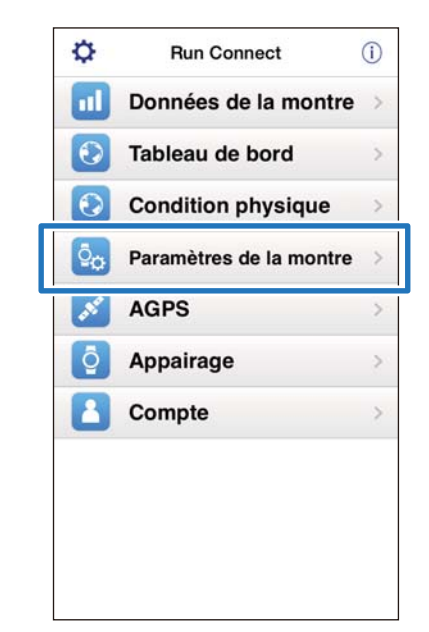

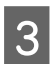

### C Appuyez sur **Paramètres avancés**.

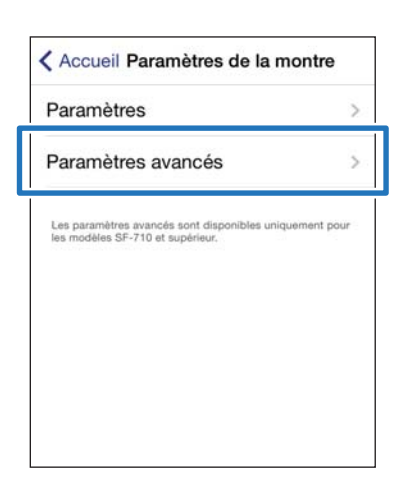

D Appuyez sur la touche **D** sur ce produit et maintenez-la enfoncée.

La communication Bluetooth démarre.

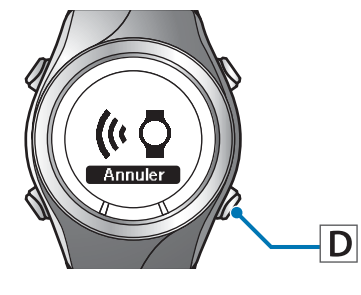

#### *Remarque :*

Vous pouvez également démarrer la communication Bluetooth à partir du menu Paramètres sur ce produit. Reportez-vous à la section "Paramètres" du Guide de l'utilisateur pour plus d'informations.

### E Appuyez sur **OK** sur l'iPhone.

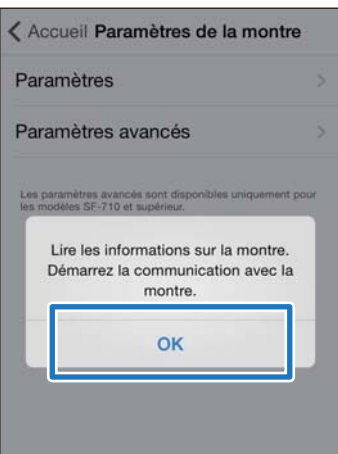

#### *Remarque :*

Si la communication échoue, réessayez.

Poursuivez la configuration en effectuant les procédures suivantes.

U[« Définition de la fonction Tour auto. » à la](#page-32-0) [page 33](#page-32-0)

U[« Fonction de définition du Allure cible » à la](#page-35-0) [page 36](#page-35-0)

U[« Fonction de définition du Point de passage » à la](#page-39-0) [page 40](#page-39-0)

U[« Fonction de définition de l'Intervalle » à la](#page-41-0) [page 42](#page-41-0)

# <span id="page-32-0"></span>**Définition de la fonction Tour auto.**

Vous pouvez spécifier la durée ou la distance pour la subdivision en tours à l'aide de la fonction Tour auto.

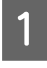

A Affichez l'écran **Paramètres avancés** de Run Connect.

> U[« Affichage de Paramètres avancés » à la](#page-30-0) [page 31](#page-30-0)

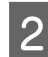

### 2 Appuyez sur **Tour auto.**

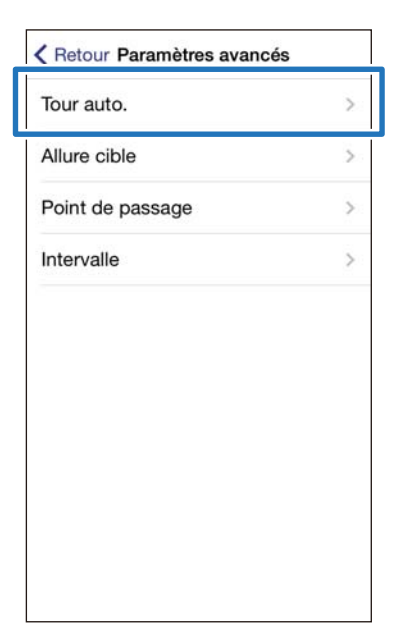

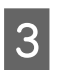

C Appuyez sur la touche **D** sur ce produit et maintenez-la enfoncée.

La communication Bluetooth démarre.

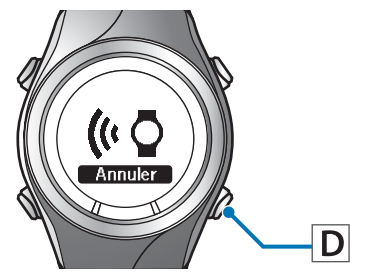

## A Appuyez sur **OK** sur l'iPhone.

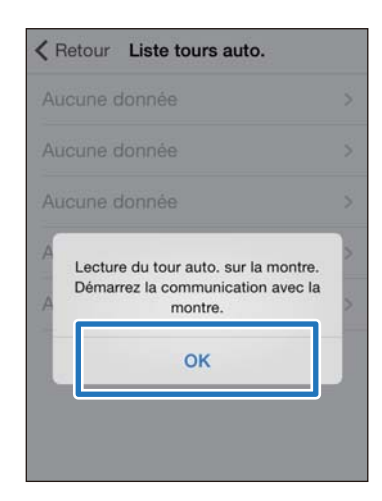

#### *Remarque :*

Si la communication échoue, réessayez.

E Appuyez sur **Aucune donnée** lorsque vous ajoutez un nouveau paramètre. Appuyez sur le paramètre concerné pour modifier un paramètre existant.

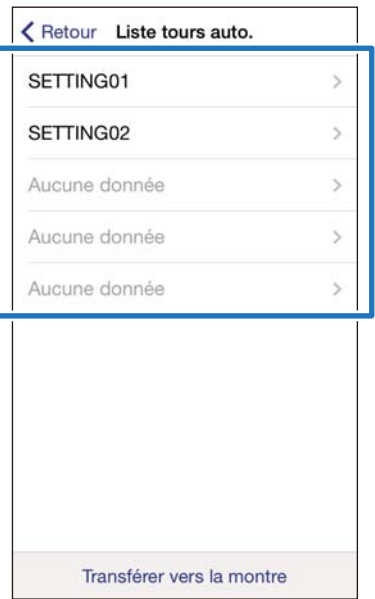

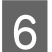

# 6 Entrez ou modifiez le titre.

Entrez le titre avec des lettres, des chiffres, des espaces, des tirets ou des traits de soulignement.

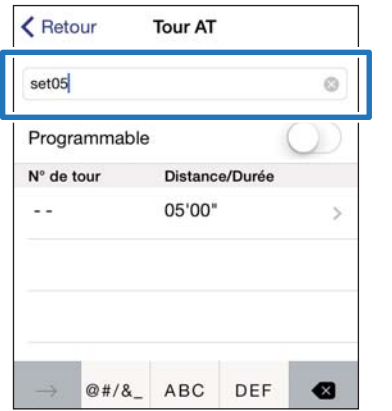

G Réglez **Programmable** sur MARCHE si vous souhaitez associer plusieurs tours.

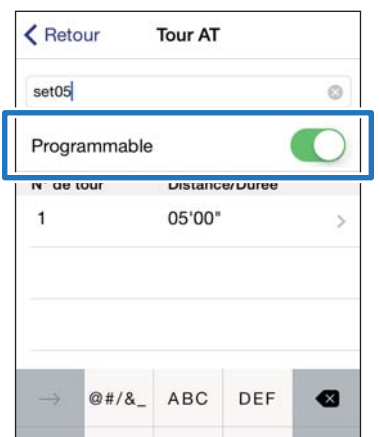

### 8 Appuyez sur le tour et spécifiez la **Distance** ou la **Durée**.

Passez à l'étape 10 si vous ne définissez pas plus d'un tour.

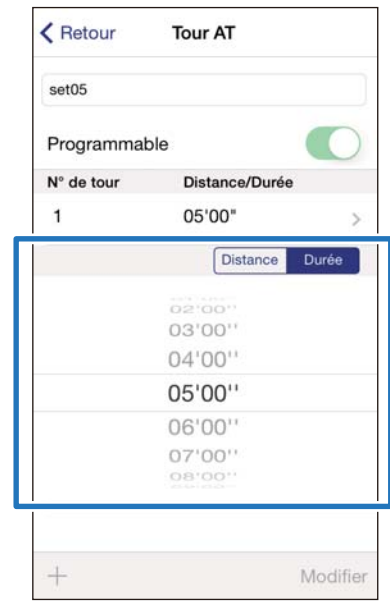

I Appuyez sur **+** pour ajouter un tour et spécifiez la **Distance** ou la **Durée** du tour.

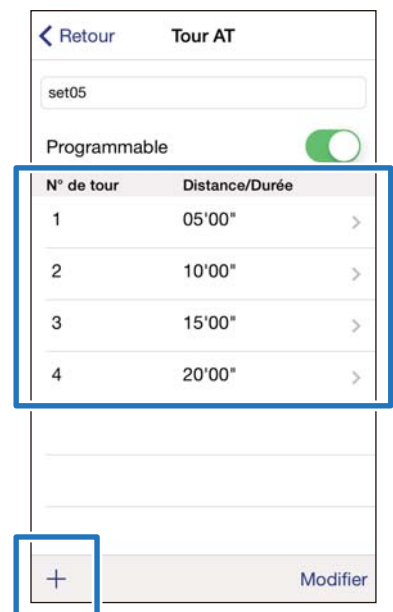

# *Remarque :*

Vous pouvez supprimer et réorganiser les tours en appuyant sur *Modifier*.

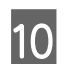

# 10 Appuyez sur Retour.

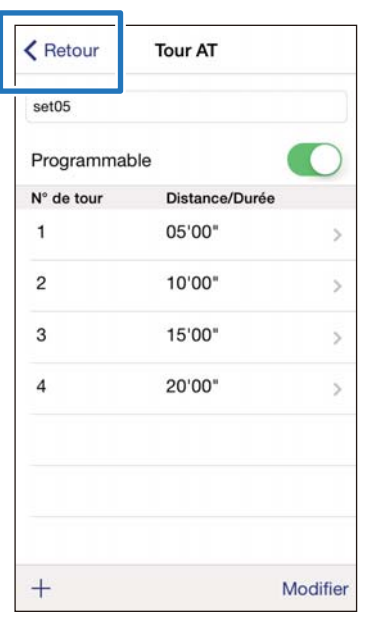

### **11** Appuyez sur **Transférer vers la montre**.

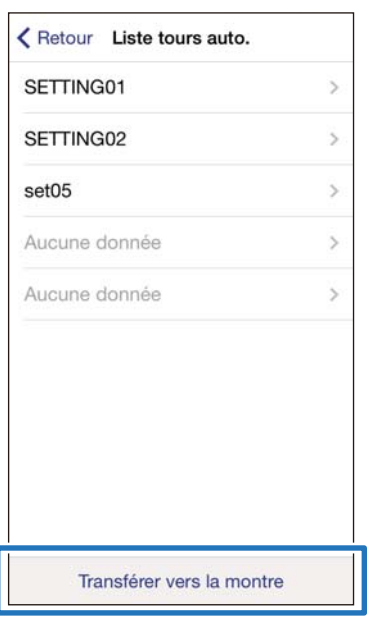

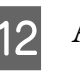

# 12 Appuyez sur OK.

Les paramètres sont enregistrés dans l'appareil.

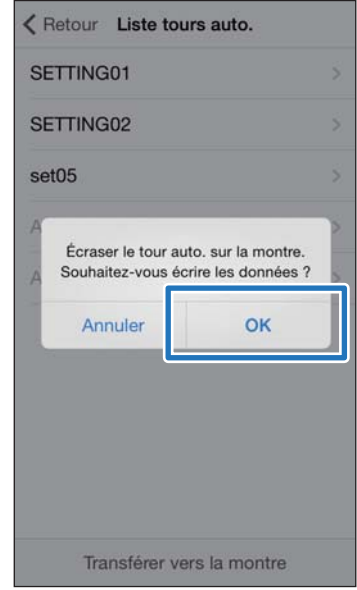

13 Assurez-vous que l'écriture dans le cardiofréquencemètre est terminée, puis appuyez sur **OK**.

# <span id="page-35-0"></span>**Fonction de définition du Allure cible**

Vous pouvez spécifier le allure cible, auquel cas une alarme vous avertit lorsque vous vous en écartez.

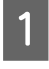

A Affichez l'écran **Paramètres avancés** de Run Connect.

> U[« Affichage de Paramètres avancés » à la](#page-30-0) [page 31](#page-30-0)

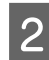

### B Appuyez sur **Allure cible**.

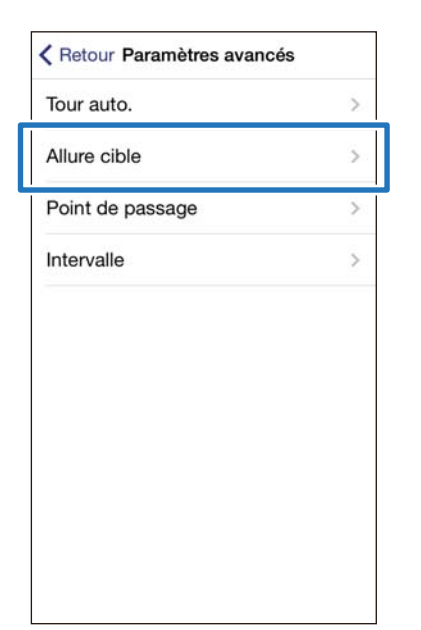

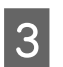

C Appuyez sur la touche **D** sur ce produit et maintenez-la enfoncée.

La communication Bluetooth démarre.

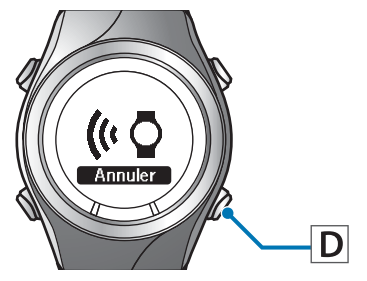

# Appuyez sur OK sur l'iPhone.

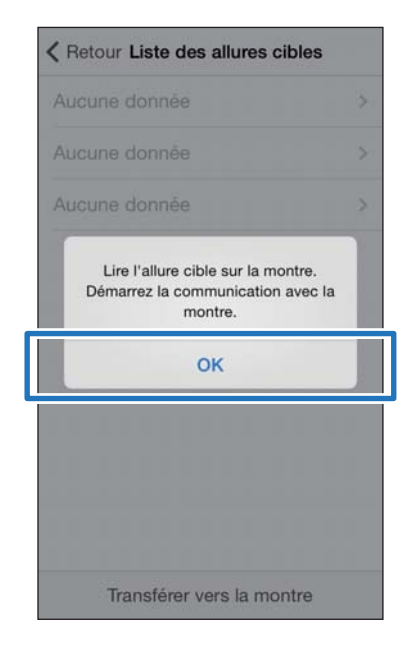

# *Remarque :*

Si la communication échoue, réessayez.

E Appuyez sur **Aucune donnée** lorsque vous ajoutez un nouveau paramètre. Appuyez sur le paramètre concerné pour modifier un paramètre existant.

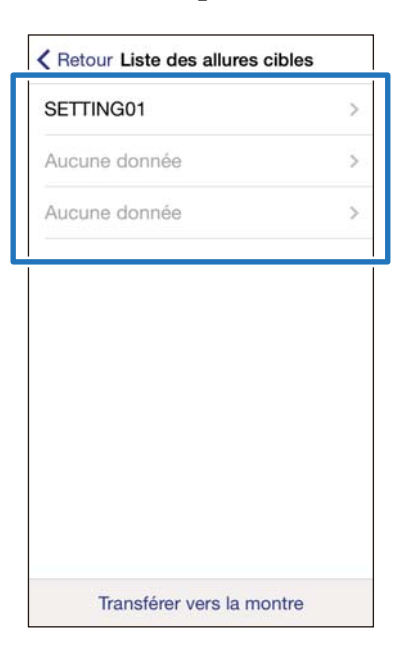

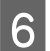

### 6 Entrez ou modifiez le titre.

Entrez le titre avec des lettres, des chiffres, des espaces, des tirets ou des traits de soulignement.

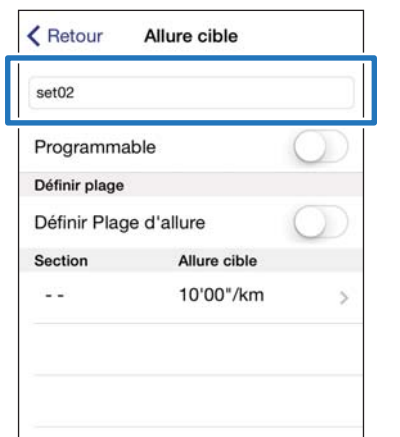

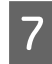

G Réglez **Programmable** sur MARCHE si vous souhaitez associer plusieurs allure cibles.

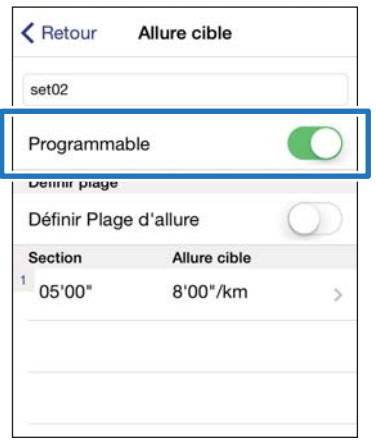

8 Appuyez sur le allure cible que vous souhaitez mettre à jour, spécifiez la **Durée** ou la **Distance** de la **Section** ainsi que le **Allure cible**, puis appuyez sur **Retour**.

> Passez à l'étape 10 si vous ne définissez pas plus d'un tour.

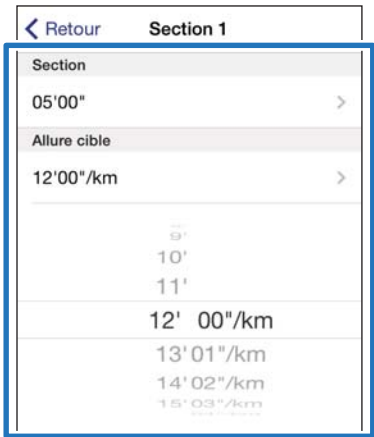

I Appuyez sur **+** pour ajouter une Section, spécifiez la **Durée** ou la **Distance** et le **Allure cible**, puis appuyez sur **Retour**.

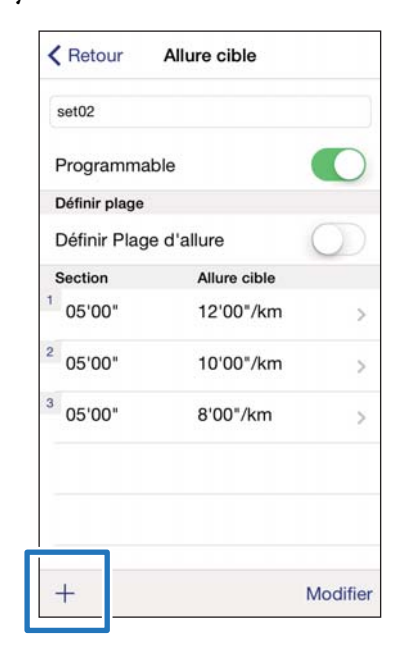

#### *Remarque :*

Vous pouvez supprimer et réorganiser les allure cibles en appuyant sur *Modifier*.

10 Réglez Définir Plage d'allure sur MARCHE pour activer l'alarme qui vous avertit lorsque vous vous écartez du rythme spécifié.  $\overline{a}$ 

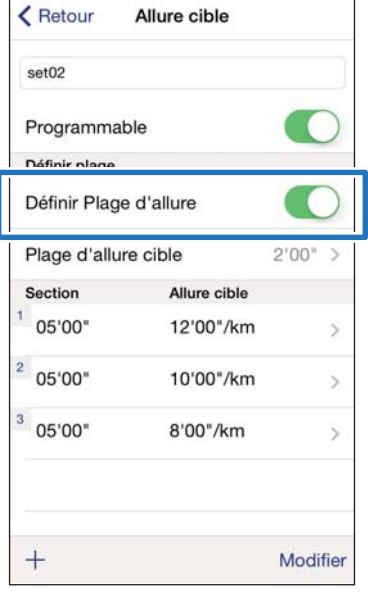

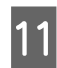

# 11 Spécifiez la **Plage d'allure cible**.

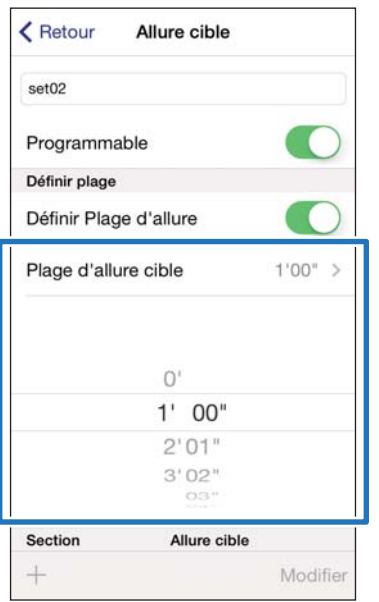

# 12 Appuyez sur Retour.

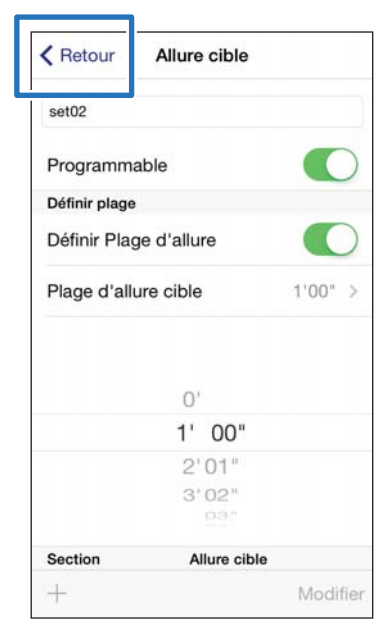

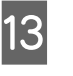

#### M Appuyez sur **Transférer vers la montre**.

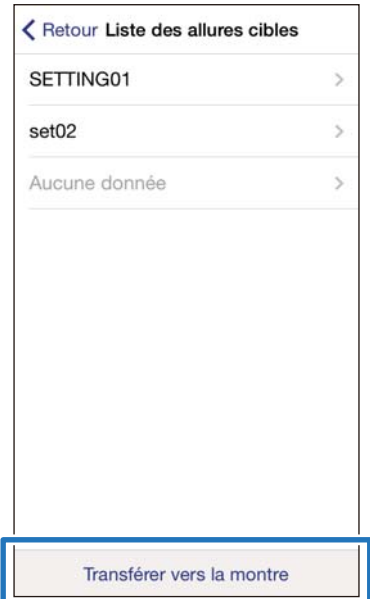

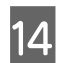

# 14 Appuyez sur OK.

Les paramètres sont enregistrés dans l'appareil.

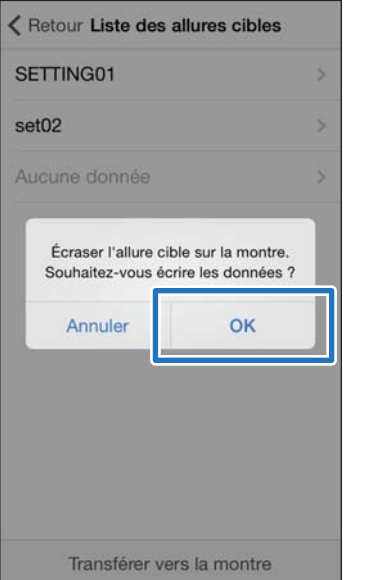

15 Assurez-vous que l'écriture dans le cardiofréquencemètre est terminée, puis appuyez sur **OK**.

# <span id="page-39-0"></span>**Fonction de définition du Point de passage**

Vous pouvez ajouter des points de passage sur la carte.

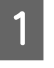

A Affichez l'écran **Paramètres avancés** de Run Connect.

U[« Affichage de Paramètres avancés » à la](#page-30-0) [page 31](#page-30-0)

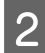

B Appuyez sur **Point de passage**.

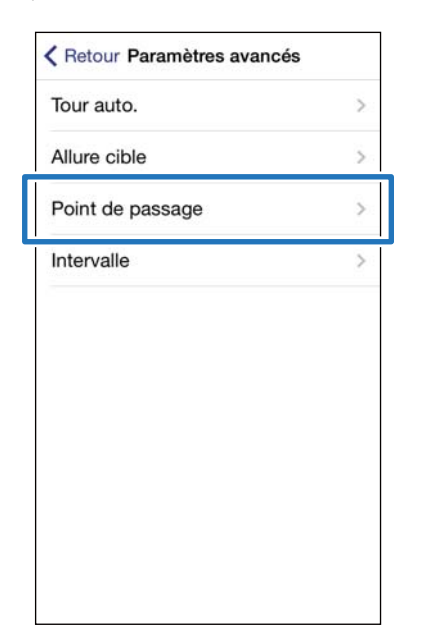

C Appuyez sur la touche **D** sur ce produit et maintenez-la enfoncée.

La communication Bluetooth démarre.

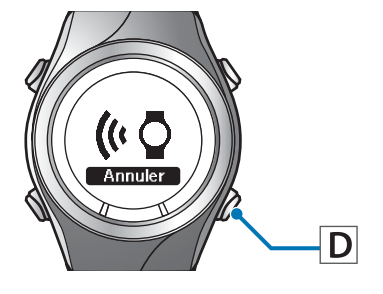

### Appuyez sur OK sur l'iPhone.

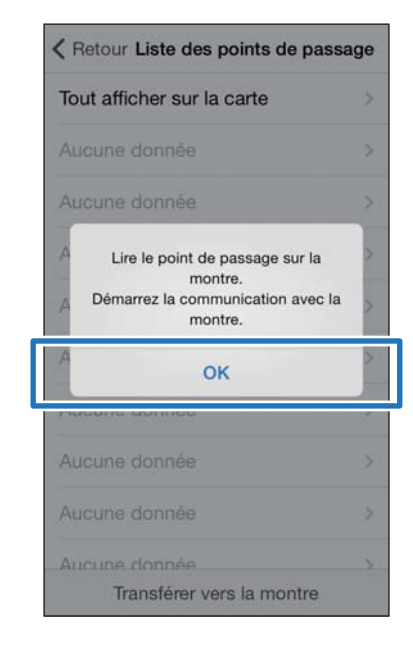

#### *Remarque :*

Si la communication échoue, réessayez.

E Appuyez sur **Aucune donnée** lorsque vous ajoutez un nouveau paramètre. Appuyez sur le paramètre concerné pour modifier un paramètre existant.

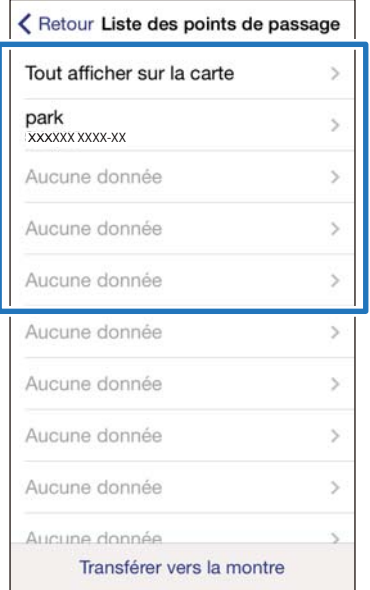

#### *Remarque :*

Vous pouvez contrôler tous les points de passage enregistrés en appuyant sur *Tout afficher sur la carte*.

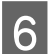

### 6 Entrez ou modifiez le titre.

Entrez le titre avec des lettres, des chiffres, des espaces, des tirets ou des traits de soulignement.

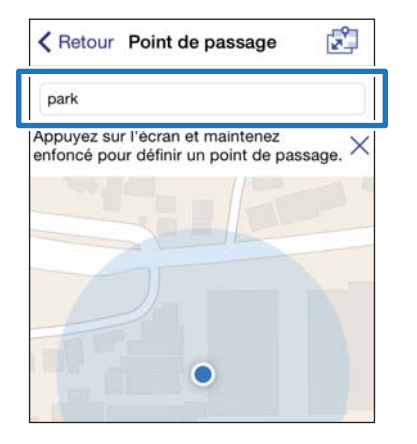

G Appuyez et maintenez enfoncé sur la carte le point sur lequel vous souhaitez placer le point de passage ou appuyez sur **+**.

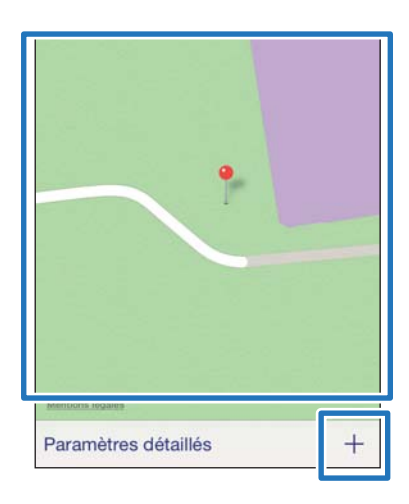

8 Faites ensuite glisser le marqueur à l'emplacement où vous souhaitez placer le point de passage.

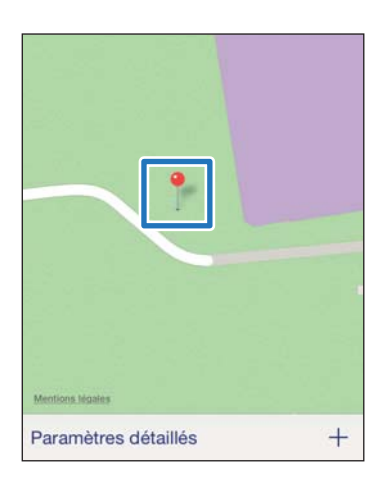

#### *Remarque :*

Vous pouvez spécifier l'altitude en appuyant sur *Paramètres détaillés*. Réglez l'Altitude sur MARCHE, entrez une valeur et appuyez sur *Appliquer*.

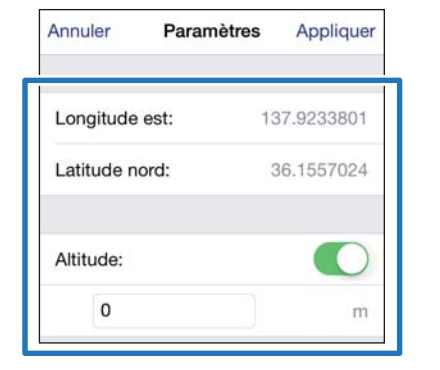

# I Appuyez sur **Retour**.

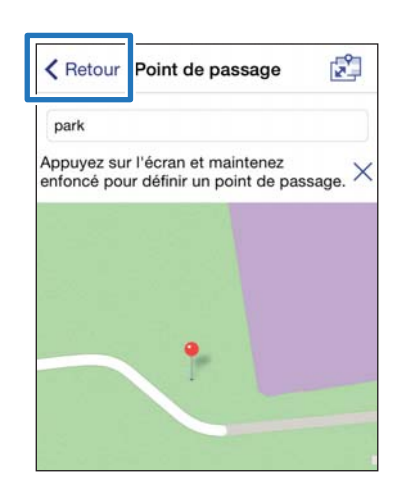

<span id="page-41-0"></span>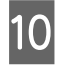

10 Appuyez sur Transférer vers la **montre**.

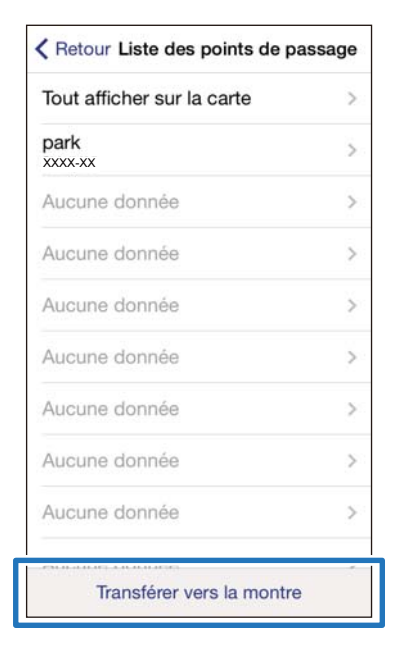

## 11 Appuyez sur OK.

Les paramètres sont enregistrés dans l'appareil.

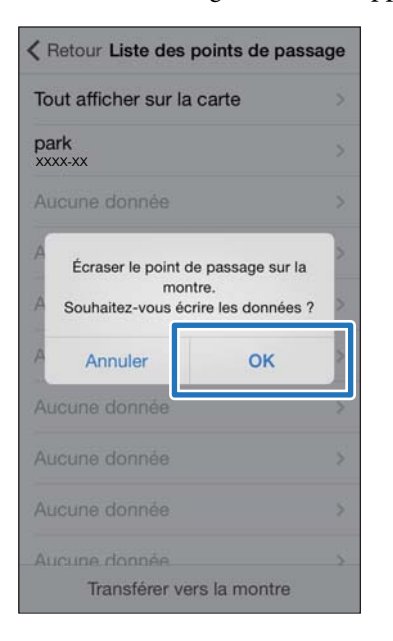

12 Assurez-vous que l'écriture dans le cardiofréquencemètre est terminée, puis appuyez sur **OK**.

# **Fonction de définition de l'Intervalle**

Vous pouvez spécifier le contenu des activités de sprint et de récupération pour la fonction Intervalle.

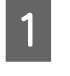

#### A Affichez l'écran **Paramètres avancés** de Run Connect.

U[« Affichage de Paramètres avancés » à la](#page-30-0) [page 31](#page-30-0)

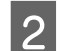

### 2 Appuyez sur Intervalle.

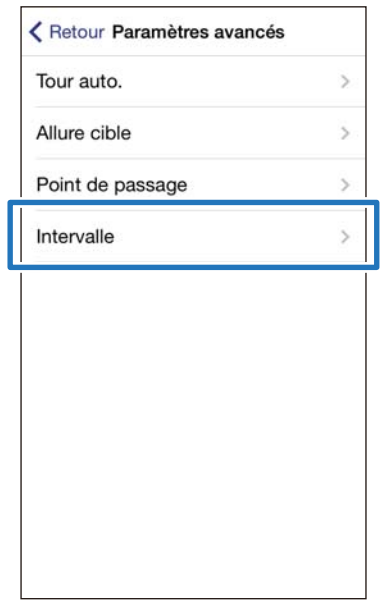

C Appuyez sur la touche **D** sur ce produit et maintenez-la enfoncée.

La communication Bluetooth démarre.

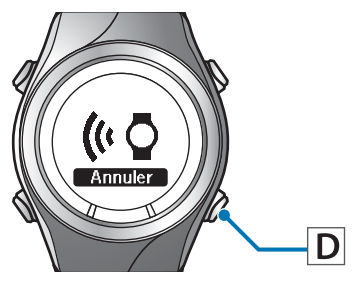

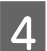

A Appuyez sur **OK** sur l'iPhone.

Le téléchargement des données débute.

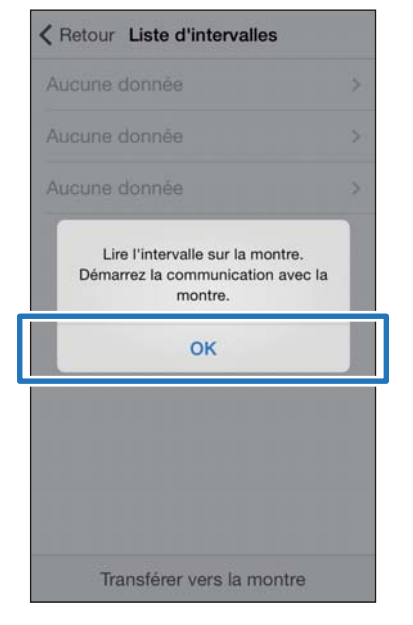

*Remarque :*

Si la communication échoue, réessayez.

E Appuyez sur **Aucune donnée** lorsque vous ajoutez un nouveau paramètre. Appuyez sur le paramètre concerné pour modifier un paramètre existant.

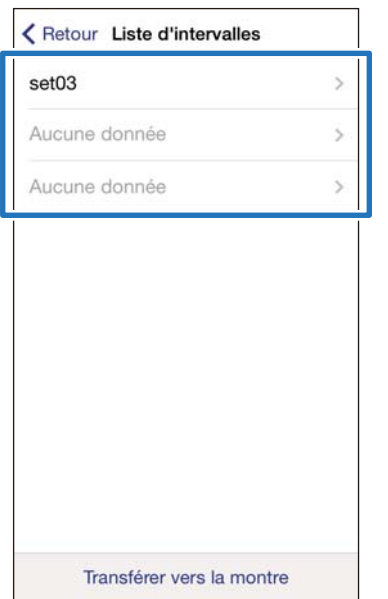

## 6 Entrez ou modifiez le titre.

Entrez le titre avec des lettres, des chiffres, des espaces, des tirets ou des traits de soulignement.

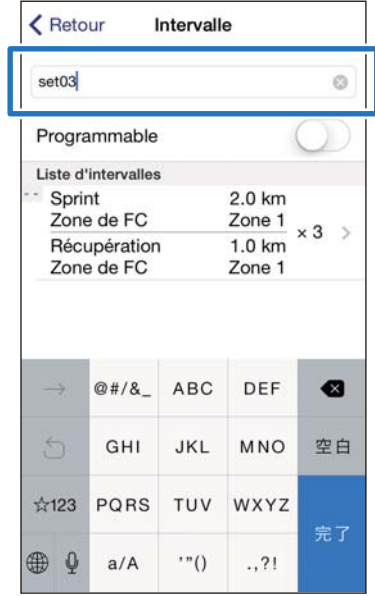

G Réglez **Programmable** sur MARCHE si vous souhaitez associer plusieurs listes d'intervalles.

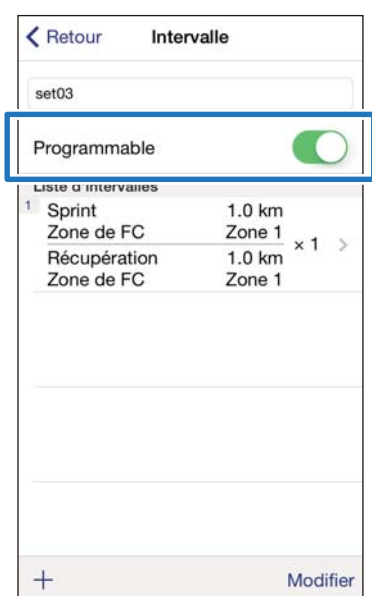

8 Appuyez sur la liste d'intervalles que vous souhaitez mettre à jour, spécifiez les éléments **Sprint**, **Récupération** et **Répéter** et appuyez sur **Retour**.

> Passez à l'étape 10 si vous ne définissez pas plus d'un tour.

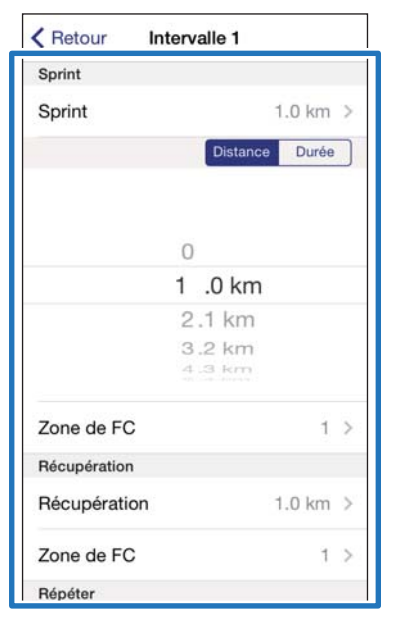

I Appuyez sur **+** pour ajouter une nouvelle liste d'intervalles, spécifiez les éléments nécessaires et appuyez sur **Retour**.

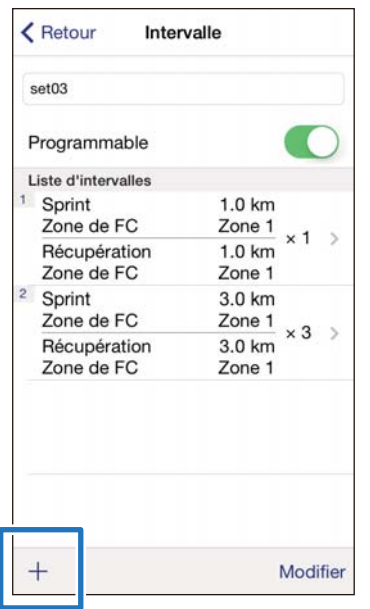

#### *Remarque :*

Vous pouvez supprimer et réorganiser les listes d'intervalles en appuyant sur *Modifier* si vous avez plusieurs listes d'intervalles.

# 10 Appuyez sur Retour.

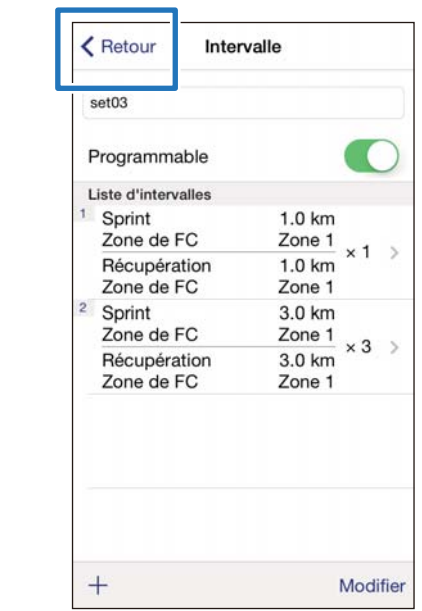

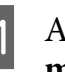

#### **11** Appuyez sur **Transférer vers la montre**.

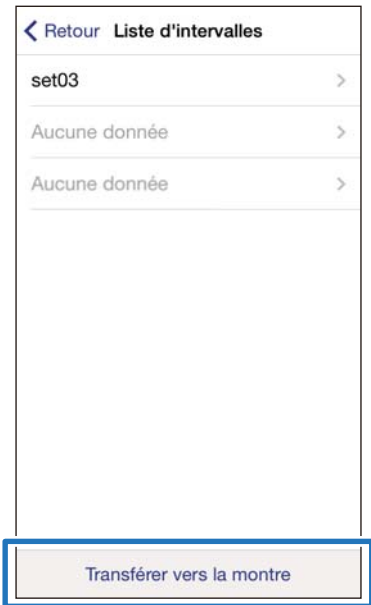

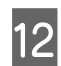

12 Appuyez sur OK.

Les paramètres sont enregistrés dans l'appareil.

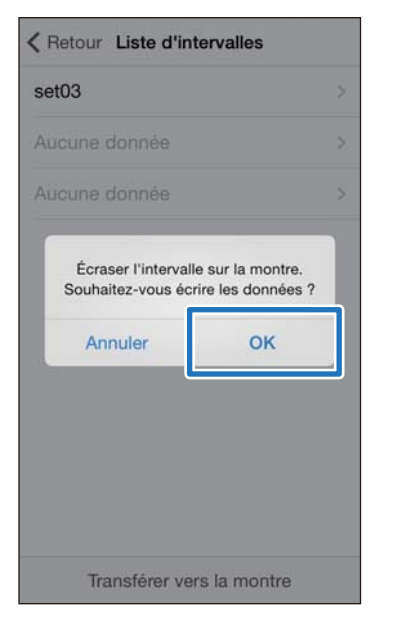

13 Assurez-vous que l'écriture dans le cardiofréquencemètre est terminée, puis appuyez sur **OK**.

# <span id="page-45-0"></span>**Réduction du temps de positionnement GPS (AGPS)**

Vous pouvez réduire le temps de positionnement en téléchargeant des données d'assistance pour les satellites GPS avant de courir.

# c*Important :*

Il n'est pas nécessaire d'être à l'extérieur pour effectuer cette opération.

Démarrez Run Connect sur votre iPhone.

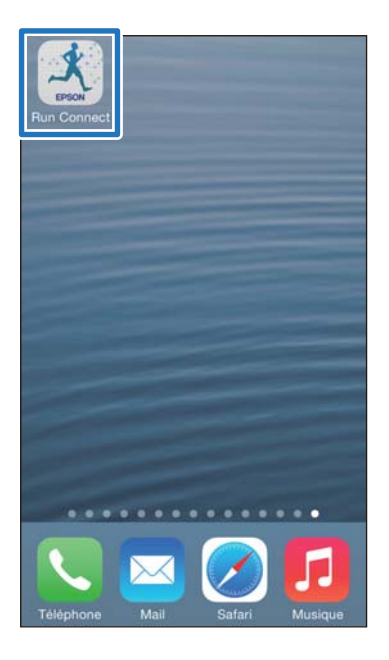

2 Appuyez sur AGPS.

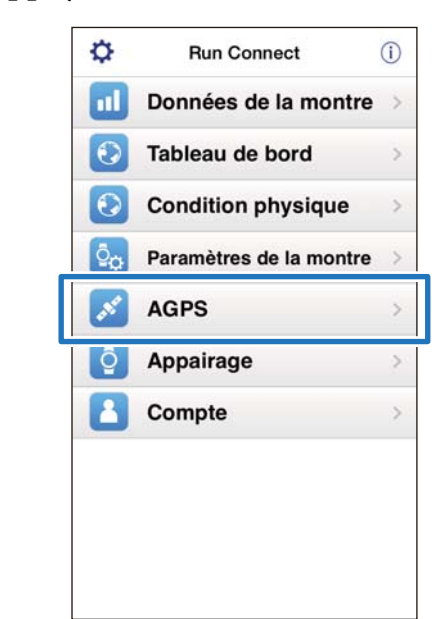

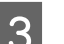

C Appuyez sur **Mise à jour**.

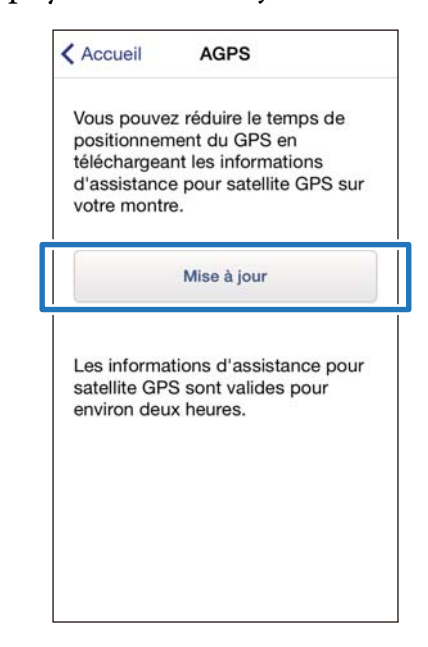

D Appuyez sur la touche **D** sur ce produit et maintenez-la enfoncée.

La communication Bluetooth démarre.

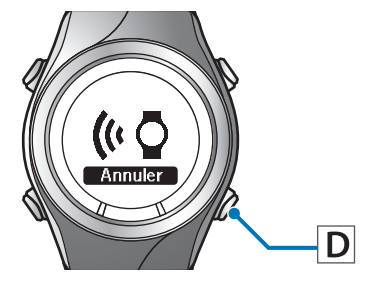

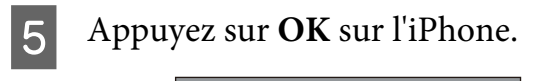

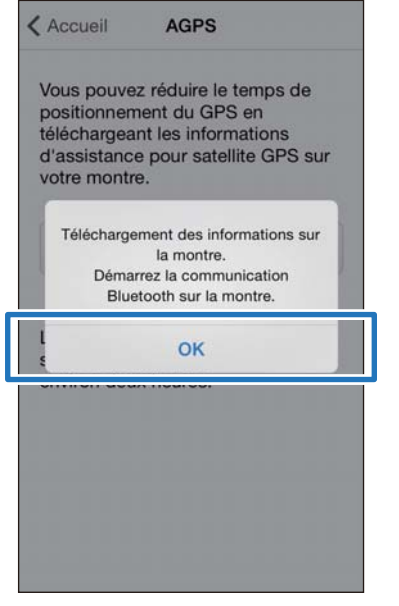

#### *Remarque :* Si la communication échoue, réessayez.

F Assurez-vous que l'écriture dans le cardiofréquencemètre est terminée, puis appuyez sur **OK**.

# <span id="page-47-0"></span>**Dépannage**

Cette section explique comment résoudre les problèmes survenant pendant l'utilisation de l'appareil.

- U**[« Résolution des problèmes » à la page 49](#page-48-0)**
- U**[« Désappairage d'appareils » à la page 51](#page-50-0)**
- U**[« Nous contacter à propos de ce produit » à la page 54](#page-53-0)**

# <span id="page-48-0"></span>**Résolution des problèmes**

Vérifiez chaque élément.

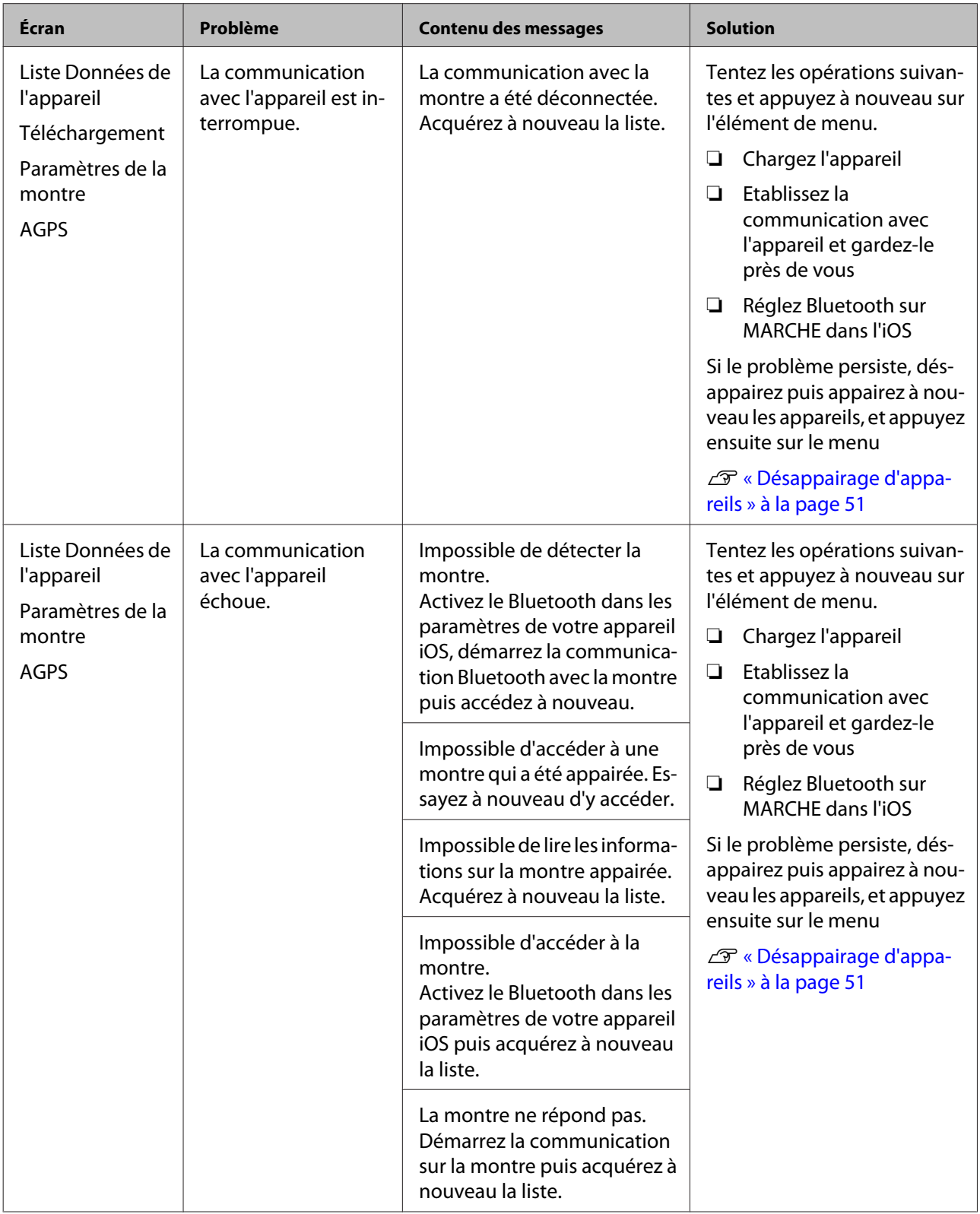

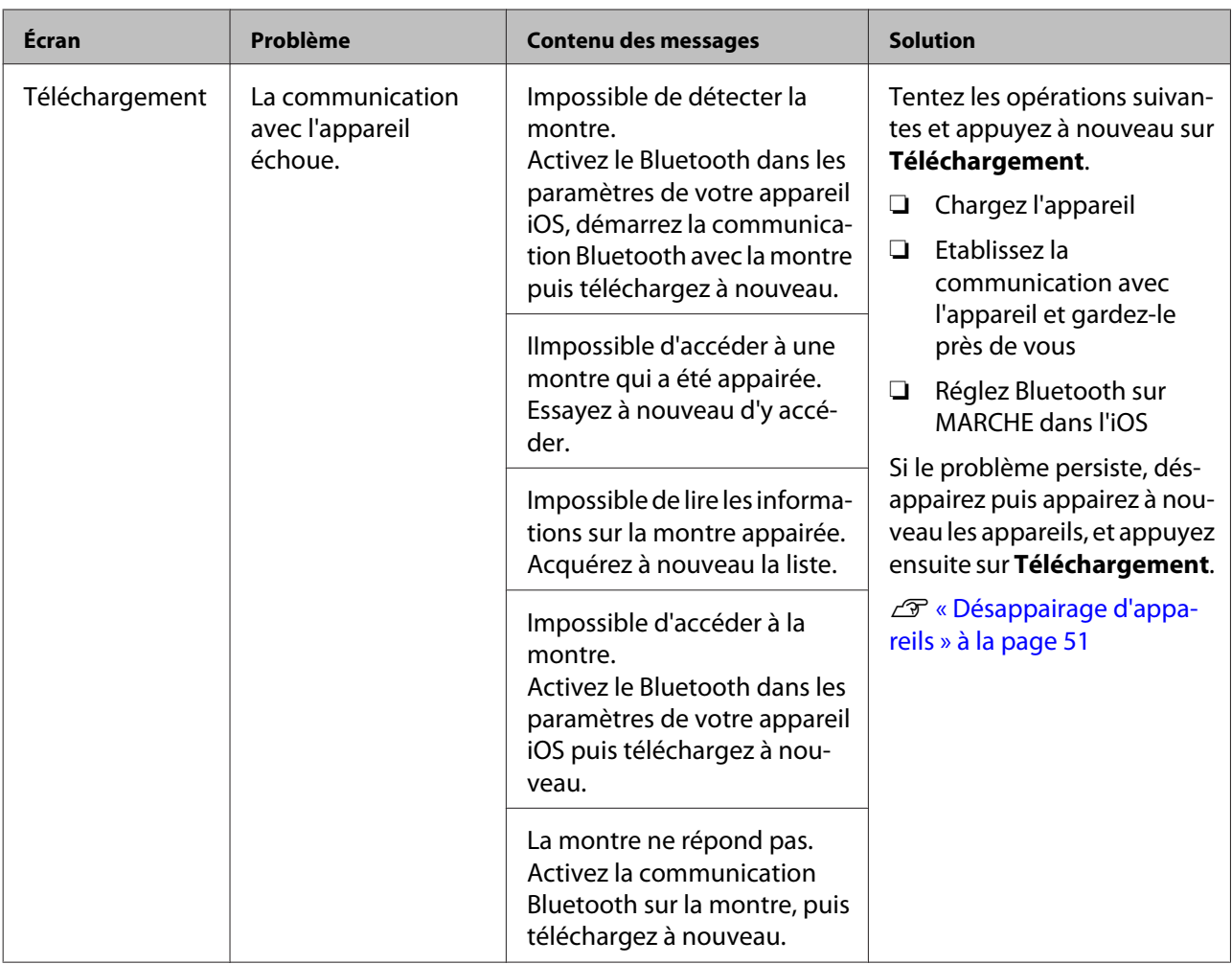

Si vous ne pouvez pas résoudre le problème même après avoir vérifié les points ci-dessus, contactez notre centre de réparation.

# <span id="page-50-0"></span>**Désappairage d'appareils**

Désappairez les appareils si l'iPhone et ce produit ne communiquent pas correctement ou si vous souhaitez appairer l'iPhone avec un autre produit.

# **Opérations sur l'iPhone**

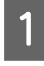

Démarrez Run Connect sur votre iPhone.

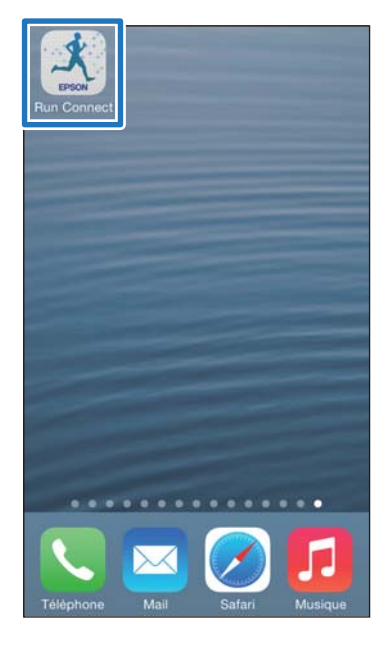

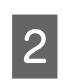

### 2 Appuyez sur **Appairage**.

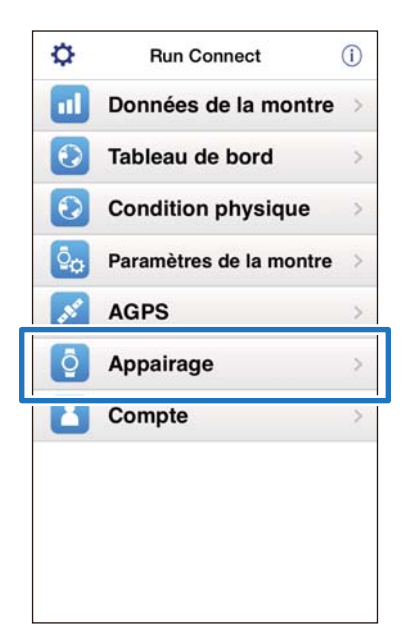

C Appuyez sur **Désactiver l'appairage**.

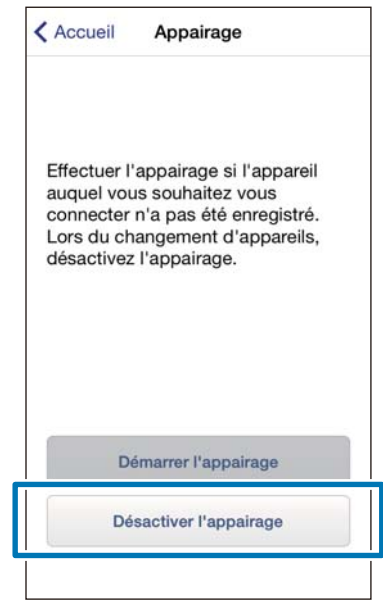

4 Assurez-vous que les appareils sont désappairés, puis appuyez sur **OK**.

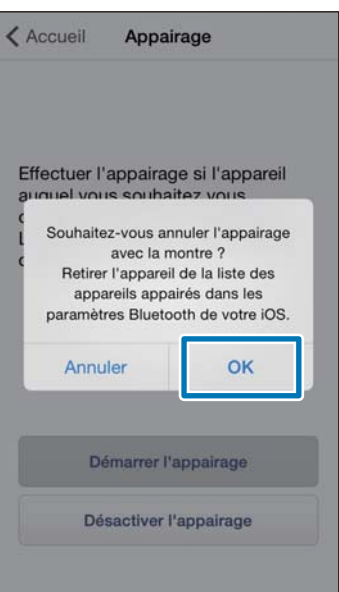

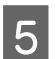

E Appuyez sur Réglages sur l'iPhone.

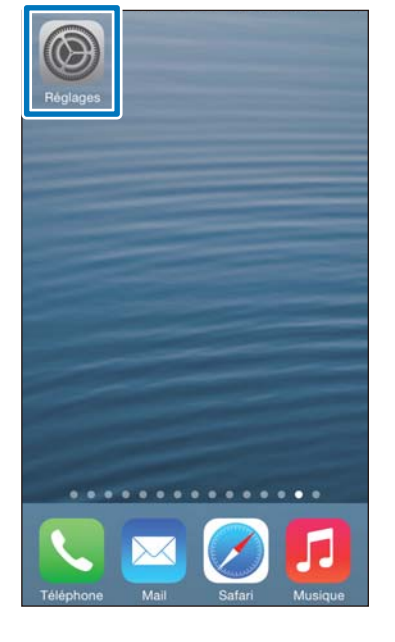

# F Appuyez sur **Bluetooth**.

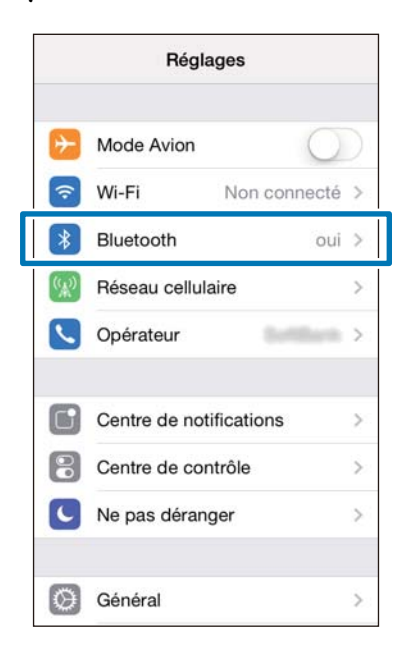

### G Appuyez sur **i** à côté de **SF Series**.

Notez que l'apparence de l'icône est différente dans iOS6.

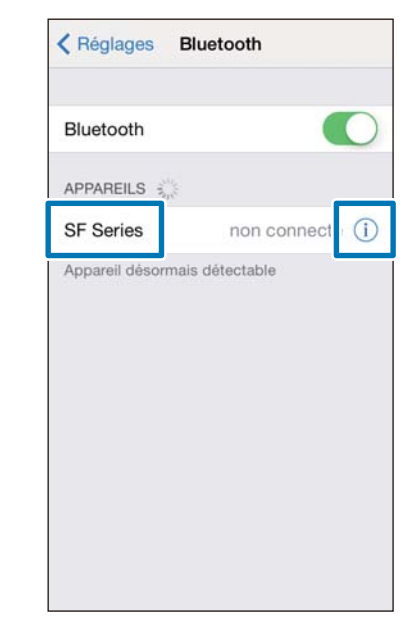

**8** Appuyez sur **Oublier cet appareil**.

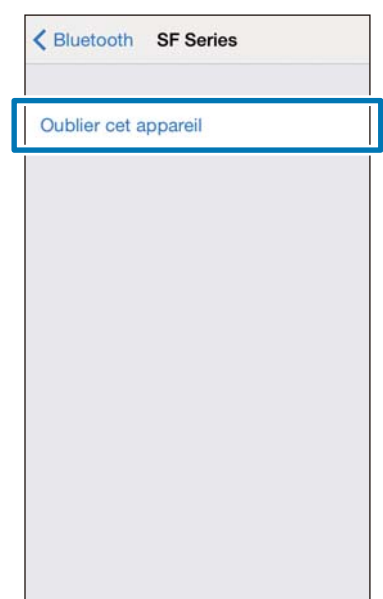

<span id="page-52-0"></span>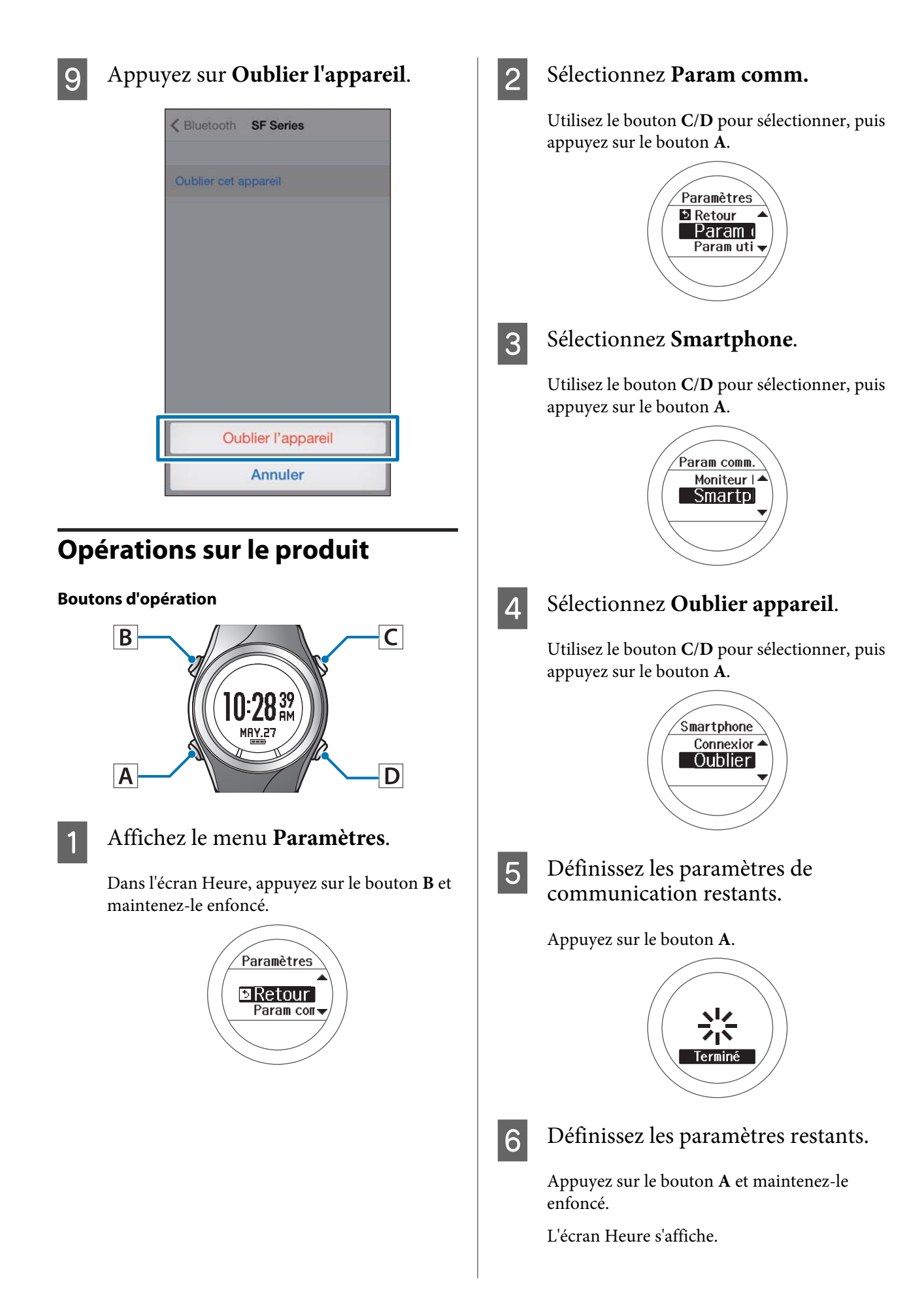

# <span id="page-53-0"></span>**Nous contacter à propos de ce produit**

Visitez le site www.epson.eu/runsense pour connaître nos coordonnées.

EPSON EUROPE B.V.

Adresse : Atlas Arena, Asia Building, Hoogoorddreef 5, 1101 BA Amsterdam Zuidoost, Pays-Bas <http://www.epson.com/europe.html>

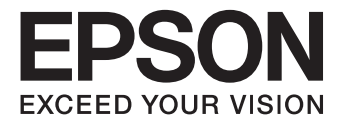

Moniteur GPS de sport

RUNSENSE

# SF-710 | SF-510 | SF-310

www.epson.eu/runsense

412840100 ©2014 Seiko Epson Corporation. All rights reserved.